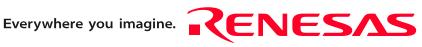

# M30850T2-EPB

**User's Manual** 

Emulation Probe for M32C/80, 84, 85, 86 and 8A Groups

Rev.2.00 Apr. 01, 2007

RenesasTechnology www.renesas.com Keep safety first in your circuit designs!

 Renesas Technology Corp. puts the maximum effort into making semiconductor products better and more reliable, but there is always the possibility that trouble may occur with them. Trouble with semiconductors may lead to personal injury, fire or property damage. Remember to give due consideration to safety when making your circuit designs, with appropriate measures such as (i) placement of substitutive, auxiliary circuits, (ii) use of nonflammable material or (iii) prevention against any malfunction or mishap.

#### Notes regarding these materials

- 1. These materials are intended as a reference to assist our customers in the selection of the Renesas Technology Corp. product best suited to the customer's application; they do not convey any license under any intellectual property rights, or any other rights, belonging to Renesas Technology Corp. or a third party.
- 2. Renesas Technology Corp. assumes no responsibility for any damage, or infringement of any third-party's rights, originating in the use of any product data, diagrams, charts, programs, algorithms, or circuit application examples contained in these materials.

3. All information contained in these materials, including product data, diagrams, charts, programs and algorithms represents information on products at the time of publication of these materials, and are subject to change by Renesas Technology Corp. without notice due to product improvements or other reasons. It is therefore recommended that customers contact Renesas Technology Corp. or an authorized Renesas Technology Corp. product distributor for the latest product information before purchasing a product listed herein.

The information described here may contain technical inaccuracies or typographical errors. Renesas Technology Corp. assumes no responsibility for any damage, liability, or other loss rising from these inaccuracies or errors.

Please also pay attention to information published by Renesas Technology Corp. by various means, including the Renesas Technology Corp. Semiconductor home page (http://www.renesas.com).

- 4. When using any or all of the information contained in these materials, including product data, diagrams, charts, programs, and algorithms, please be sure to evaluate all information as a total system before making a final decision on the applicability of the information and products. Renesas Technology Corp. assumes no responsibility for any damage, liability or other loss resulting from the information contained herein.
- 5. Renesas Technology Corp. semiconductors are not designed or manufactured for use in a device or system that is used under circumstances in which human life is potentially at stake. Please contact Renesas Technology Corp. or an authorized Renesas Technology Corp. product distributor when considering the use of a product contained herein for any specific purposes, such as apparatus or systems for transportation, vehicular, medical, aerospace, nuclear, or undersea repeater use.
- 6. The prior written approval of Renesas Technology Corp. is necessary to reprint or reproduce in whole or in part these materials.
- 7. If these products or technologies are subject to the Japanese export control restrictions, they must be exported under a license from the Japanese government and cannot be imported into a country other than the approved destination. Any diversion or reexport contrary to the export control laws and regulations of Japan and/ or the country of destination is prohibited.
- 8. Please contact Renesas Technology Corp. for further details on these materials or the products contained therein.

# Preface

The M30850T2-EPB is an emulation probe for M32C/80, 84, 85, 86 and 8A Group MCUs. The M30850T2-EPB is used by connecting to the PC7501 emulator main unit.

This user's manual mainly describes specifications of the M30850T2-EPB emulation probe and how to setup it. For details on the emulator main unit and emulator debugger, which are used with the M30850T2-EPB, refer to each product's user's manual.

All the components of this product are shown in "1.1 Package components" (page 13). If there is any question or doubt about this product, contact your local distributor.

The related manuals for using this product are listed below. You can download the latest manuals from the Renesas Tools homepage (http://www.renesas.com/tools).

#### Related manuals

| Item                               | Manual                                                                       |  |
|------------------------------------|------------------------------------------------------------------------------|--|
| Accessory Tools                    | M3T-100LCC-DMS User's Manual                                                 |  |
|                                    | M3T-DUMMY100S User's Manual                                                  |  |
|                                    | M3T-DIRECT100S User's Manual                                                 |  |
|                                    | M3T-F160-100NRB User's Manual                                                |  |
|                                    | M3T-F160-100NSD User's Manual                                                |  |
|                                    | M3T-FLX-144NSD User's Manual                                                 |  |
| Emulator main unit                 | PC7501 User's Manual                                                         |  |
| Emulator debugger                  | M32C PC7501 Emulator Debugger User's Manual                                  |  |
|                                    | M3T-PD308F User's Manual                                                     |  |
| C compiler                         | NC308 User's Manual                                                          |  |
| Assembler                          | AS308 User's Manual                                                          |  |
| Integrated development environment | ated development environment High-performance Embedded Workshop User's Manua |  |

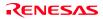

# Important

Before using this product, be sure to read this user's manual carefully. Keep this user's manual, and refer to this when you have questions about this product.

### Emulator:

The emulator in this document refers to the following products that are manufactured by Renesas Technology Corp.:

- (1) PC7501 main unit
- (2) Emulation probe
- (3) Package converter board for connecting the user system

The emulator herein does not include the customer's user system and host machine.

### Purpose of use of the emulator:

This emulator is a device to support the development of a system that uses the M16C Family M32C/80 Series M32C/80, 84, 85, 86 and 8A Groups of Renesas 16/32-bit single-chip MCUs. It provides support for system development in both software and hardware.

Be sure to use this emulator correctly according to said purpose of use. Please avoid using this emulator for other than its intended purpose of use.

### For those who use this emulator:

This emulator can only be used by those who have carefully read the user's manual and know how to use it. Use of this emulator requires the basic knowledge of electric circuits, logical circuits, and MCUs.

### When using the emulator:

- (1) This product is a development supporting unit for use in your program development and evaluation stages. In massproducing your program you have finished developing, be sure to make a judgment on your own risk that it can be put to practical use by performing integration test, evaluation, or some experiment else.
- (2) In no event shall Renesas Solutions Corp. be liable for any consequence arising from the use of this product.
- (3) Renesas Solutions Corp. strives to renovate or provide a workaround for product malfunction at some charge or without charge. However, this does not necessarily mean that Renesas Solutions Corp. guarantees the renovation or the provision under any circumstances.
- (4) This product has been developed by assuming its use for program development and evaluation in laboratories. Therefore, it does not fall under the application of Electrical Appliance and Material Safety Law and protection against electromagnetic interference when used in Japan.
- (5) Renesas Solutions Corp. cannot predict all possible situations or possible cases of misuse where a potential danger exists. Therefore, the warnings written in this user's manual and the warning labels attached to this emulator do not necessarily cover all of such possible situations or cases. Please be sure to use this emulator correctly and safely on your own responsibility.
- (6) This product is not qualified under UL or other safety standards and IEC or other industry standards. This fact must be taken into account when taking this product from Japan to some other country.

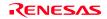

### Usage restrictions:

This emulator has been developed as a means of supporting system development by users. Therefore, do not use it as a device used for equipment-embedded applications. Also, do not use it for developing the systems or equipment used for the following purposes either:

- (1) Transportation and vehicular
- (2) Medical (equipment where human life is concerned)
- (3) Aerospace
- (4) Nuclear power control
- (5) Undersea repeater

If you are considering the use of this emulator for one of the above purposes, please be sure to consult your local distributor.

### About product changes:

We are constantly making efforts to improve the design and performance of this emulator. Therefore, the specification or design of this emulator or its user's manual may be changed without prior notice.

### About the rights:

- (1) We assume no responsibility for any damage or infringement on patent rights or any other rights arising from the use of any information, products or circuits presented in this user's manual.
- (2) The information or data in this user's manual does not implicitly or otherwise grant a license for patent rights or any other rights belonging to us or third parties.
- (3) This user's manual and this emulator are copyrighted, with all rights reserved by us. This user's manual may not be copied, duplicated or reproduced, in whole or part, without prior written consent of us.

### About diagrams:

The diagrams in this user's manual may not all represent exactly the actual object.

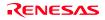

# Precautions for Safety

# **Definitions of Signal Words**

In both the user's manual and on the product itself, several icons are used to insure proper handling of this product and also to prevent injuries to you or other persons, or damage to your properties.

This chapter describes the precautions which should be taken in order to use this product safely and properly. Be sure to read this chapter before using this product.

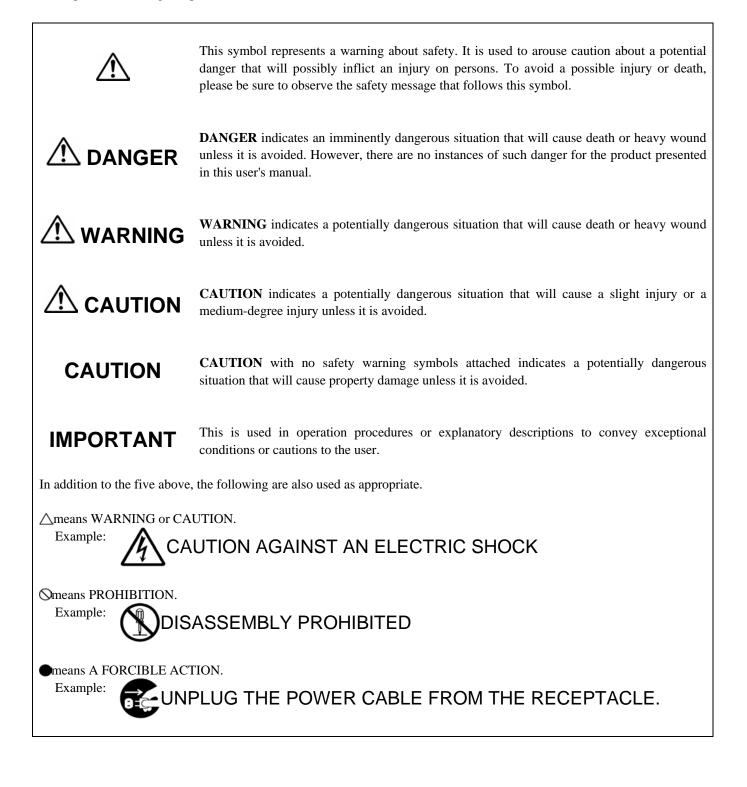

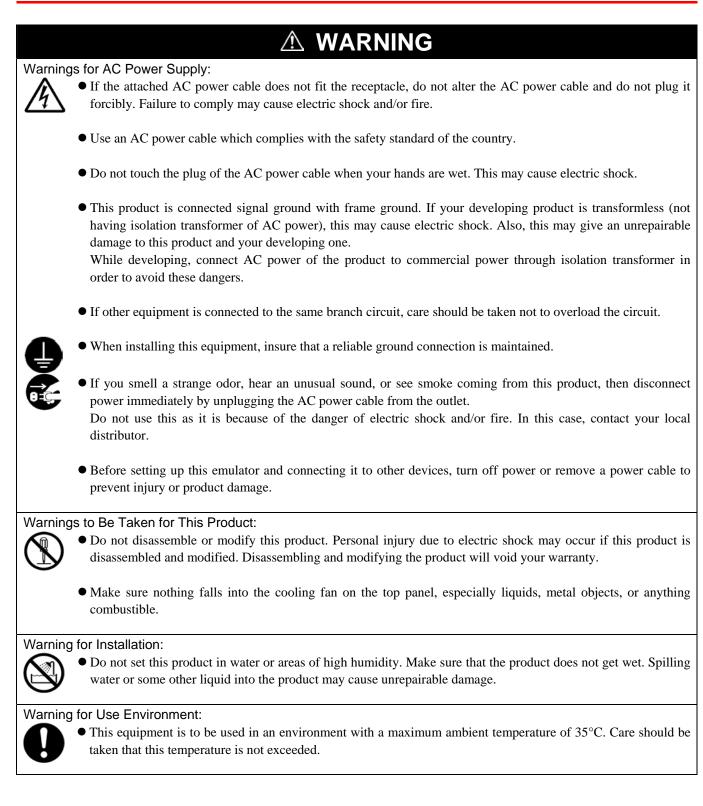

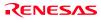

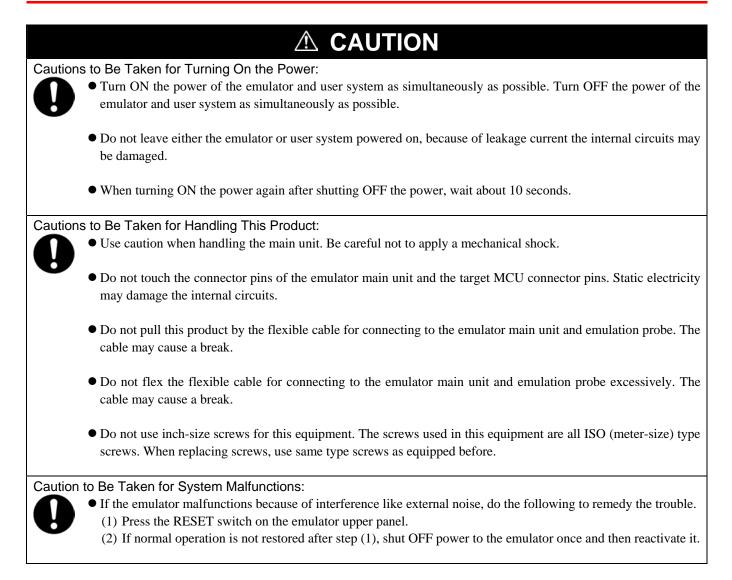

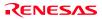

|                                                                                                    | Page |
|----------------------------------------------------------------------------------------------------|------|
| Preface                                                                                                    |      |
| Important                                                                                                    |      |
| Precautions for Safety                                                                                                    |      |
| Contents                                                                                                    |      |
| User Registration                                                                                                    |      |
| Terminology                                                                                                    |      |
| 1. Outline                                                                                                    |      |
| 1.1 Package Components                                                                                                    |      |
| 1.2 Other Tool Products Required for Development                                                                           |      |
| 1.3 System Configuration                                                                                                   |      |
| 1.3.1 System Configuration                                                                                                 |      |
| 1.3.2 Names and Functions of the PC7501 Upper Panel LEDs                                                                   |      |
| 1.4 Specifications                                                                                                    |      |
| 1.5 Operating Environment                                                                                                  |      |
| 2. Setup                                                                                                    |      |
| 2.1 Flowchart of Starting Up the Emulator                                                                                  |      |
| 2.2 Installing the Emulator Debugger                                                                                       |      |
| 2.3 Connecting the Host Machine                                                                                            |      |
| 2.4 Connecting the PC7501                                                                                                  |      |
| 2.5 Connecting the Power Supply for the Emulator                                                                           |      |
| 2.6 Turning ON the Power                                                                                                   |      |
| 2.6.1 Checking the Connections of the Emulator System                                                                      |      |
| 2.6.2 Turning ON/OFF the Power                                                                                             |      |
| 2.6.3 Power Supply to the User System                                                                                      |      |
| 2.6.4 LED Display When the Emulator Starts Up Normally                                                                     |      |
| 2.7 Downloading Firmware                                                                                                   |      |
| 2.7.1 When It is Necessary to Download Firmware                                                                            |      |
| 2.7.2 Downloading Firmware in Maintenance Mode                                                                             |      |
| 2.8 Self-check                                                                                                    |      |
| 2.8.1 Self-check Procedure<br>2.8.2 If an Error is Detected in the Self-check                                              |      |
|                                                                                                    |      |
| 2.9 Connecting the User System.                                                                                            |      |
| 2.9.1 Connecting to a 100-pin LCC Socket                                                                                   |      |
| 2.9.2 Connecting to a 100-pin 0.65mm pitch Foot Pattern (Part 1)                                                           |      |
| 2.9.3 Connecting to a 100-pin 0.65mm pitch Foot Pattern (Part 2)                                                           |      |
| 2.9.4 Connecting to a 100-pin 0.65mm pitch Foot Pattern (Part 3)<br>2.9.5 Connecting to a 100-pin 0.5mm pitch Foot Pattern |      |
| 2.9.6 Connecting to a 144-pin 0.5mm pitch Foot Pattern                                                                     |      |
| 2.9.6 Connecting to a 144-pin 0.5mm pitch Foot Fattern                                                                     |      |
| 2.10.1 Setting Switches of Emulation Probe                                                                                 |      |
| 2.10.2 Selecting Clock Supply                                                                                              |      |
| 2.10.3 A/D Conversion Bypass Capacitors                                                                                    |      |
| 3. Usage (Emulator Debugger)                                                                                               |      |
| 3.1 Starting Up the Emulator Debugger (Init Dialog Box)                                                                    |      |
| 3.2 Starting Up the Emulator Debugger (EMEM Dialog Box)                                                                    |      |
| 3.3 Program Window                                                                                                    |      |
| 3.4 Hardware Breakpoint Setting Window                                                                                     |      |
| 3.5 Trace Window                                                                                                    |      |
| 3.6 RAM Monitor Window                                                                                                    |      |
|                                                                                                    |      |

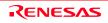

|                                                           | Page |
|-----------------------------------------------------------|------|
| 4. Hardware Specifications                                | 75   |
| 4.1 Target MCU Specifications                             | 75   |
| 4.2 Differences between the Actual MCU and Emulator       | 76   |
| 4.3 Connection Diagrams                                   | 79   |
| 4.4 External Dimensions                                   | 81   |
| 4.4.1 External Dimensions of the Emulation Probe          | 81   |
| 4.4.2 External Dimensions of the M30800T-PTC              | 82   |
| 4.4.3 External Dimensions of the M3T-F160-100NRB          | 82   |
| 4.4.4 External Dimensions of the M3T-F160-100NSD          | 83   |
| 4.4.5 External Dimensions of the M3T-FLX-144NSD           | 83   |
| 4.5 Notes on Using This Product                           | 84   |
| 5. Troubleshooting                                        |      |
| 5.1 Flowchart to Remedy the Troubles                      | 90   |
| 5.2 When the Emulator Debugger Does Not Start Up Properly | 91   |
| 5.3 How to Request for Support                            | 94   |
| 6. Maintenance and Guarantee                              | 95   |
| 6.1 User Registration                                     | 95   |
| 6.2 Maintenance                                           | 95   |
| 6.3 Guarantee                                             | 95   |
| 6.4 Repair Provisions                                     | 95   |
| 6.5 How to Make Request for Repair                        | 96   |

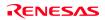

# User Registration

Customer Registration Sheet is included with this manual, fill it in and FAX it to your local distributor or email the same contents to the following address. If you register it by email, you can use a text format for user registration created when installing the software in the following folder. Your registered information is used for only after-sale services, and not for any other purposes. Without user registration, you will not be able to receive maintenance services such as a notification of field changes or trouble information. So be sure to carry out the user registration.

For more information about user registration, please email to the following address.

| Text format for user registration | C:\Program Files\Renesas\Hew\Support |
|-----------------------------------|--------------------------------------|
|                                   |                                      |

For user registration

regist\_tool@renesas.com

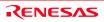

# Terminology

Some specific words used in this user's manual are defined as follows:

#### **Emulator system**

This means an emulator system built around the PC7501 emulator. The PC7501 emulator system is configured with an emulator main unit, emulation probe, host machine and emulator debugger.

#### **Emulator main unit (Hereafter PC7501)**

This means an emulator main unit for M16C Family MCUs.

#### **Emulation probe**

This means the emulation probe (this product) for the M32C/80, 84, 85, 86 and 8A Groups MCU.

#### MCU board M30850T2-EPBM

The MCU board M30850T2-EPBM with an evaluation MCU.

#### Emulator debugger (M32C PC7501 emulator debugger or M3T-PD308F)

This means a software tool to control the PC7501 emulator and this product and enable debugging.

#### Firmware

This is a program that analyzes contents of communication with the emulator debugger and controls the emulator hardware. This program is installed in the flash memory in the emulator main unit. This program is downloadable from the emulator debugger to upgrade the firmware or to support other MCUs.

#### Host machine

This means a personal computer used to control the emulator main unit and emulation probe.

#### Software break

A software break is a function to break the program before the system executes an instruction at the specified address. The instruction at the preset address will not be executed.

#### Hardware break

A hardware break is a function to break the program when the system detects a write/read of data to/from memory or a leading/trailing edge of the signal entered from the external trace cable. The former break function is called address break; and the latter break function is called trigger break. While the instruction at the address where the software break is set is not executed, a hardware break is performed after the specified instruction is executed.

#### Target MCU

This means the MCU you are going to debug.

#### User system

This means a user's application system using the microcomputer to be debugged.

#### **Target program**

This means the program you are going to debug.

#### **Evaluation MCU**

This means the MCU mounted on the emulation probe which is operated in the specific mode for tools.

#### #

In this user's manual, this symbol is used to show active Low. (e.g. RESET#: Reset signal)

# 1. Outline

This chapter describes the package components, the system configuration and the preparation for using this product for the first time.

# 1.1 Package Components

The M30850T2-EPB package consists of the following items. When unpacking it, check to see if your M30850T2-EPB contains all of these items.

Table 1.1 Package components

| Item                                                                    |   |
|-------------------------------------------------------------------------|---|
| M30850T2-EPB emulation probe                                            | 1 |
| M30800T-PTC (pre-mounted) converter board for 100-pin LCC               | 1 |
| IC61-1004-051 100-pin LCC socket made by Yamaichi Electronics Co., Ltd. | 1 |
| OSC-3 (32MHz) oscillator circuit board                                  | 1 |
| OSC-2 oscillator circuit bare board                                     |   |
| Hardware tool user registration sheet (English)                         |   |
| Hardware tool user registration sheet (Japanese)                        |   |
| M30850T2-EPB Supplementary Document (English)                           |   |
| M30850T2-EPB Supplementary Document (Japanese)                          |   |
| M30850T2-EPB User's Manual (this manual)                                | 1 |
| M30850T2-EPB User's Manual (Japanese)                                   | 1 |

\* Please keep the M30850T2-EPB's packing box and cushion material in your place for reuse at a later time when sending your product for repair or other purposes. Always use these packing box and cushion material when transporting this product.

\* If there is any question or doubt about the packaged product, contact your local distributor.

\* For purchasing the IC61-1004-051 or for technical information, contact Yamaichi Electronics Co., Ltd.

# 1.2 Other Tool Products Required for Development

To bring forward programs development on the M32C/80, 84, 85, 86 and 8A Group MCUs, the products listed below are necessary in addition to those contained package above. Get them separately.

|                   | Product                                       | Product name                    | Notes                                                        |
|-------------------|-----------------------------------------------|---------------------------------|--------------------------------------------------------------|
|                   | Emulator main unit                            | PC7501                          | Required                                                     |
| Emulator debugger |                                               | M32C PC7501 Emulator Debugger   | Required                                                     |
|                   |                                               | M3T-PD308F V.3.20 Release 1     |                                                              |
| board             | 144-pin 0.5mm pitch LQFP<br>(144P6Q-A)        | M3T-FLX-144NSD                  |                                                              |
|                   | 100-pin 0.5mm pitch LQFP<br>(100P6Q-A)        | M3T-F160-100NSD                 | Required according to the foot pattern<br>of the user system |
| Converter         | 100 nin 0.65mm nitch OED                      | M3T-100LCC-DMS + M3T-DUMMY100S  | (see "2.9 Connecting the User System"<br>on page 29)         |
| Col               | 5<br>U 100-pin 0.65mm pitch QFP<br>(100P6S-A) | M3T-100LCC-DMS + M3T-DIRECT100S | on page 29)                                                  |
| (100105-A)        |                                               | M3T-100LCC-DMS + M3T-FLX-100NRB |                                                              |

Table 1.2 Other tool products required for development

\* To purchase these products, contact your local distributor.

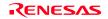

# 1.3 System Configuration

# 1.3.1 System Configuration

Figure 1.1 shows a configuration of the M30850T2-EPB system.

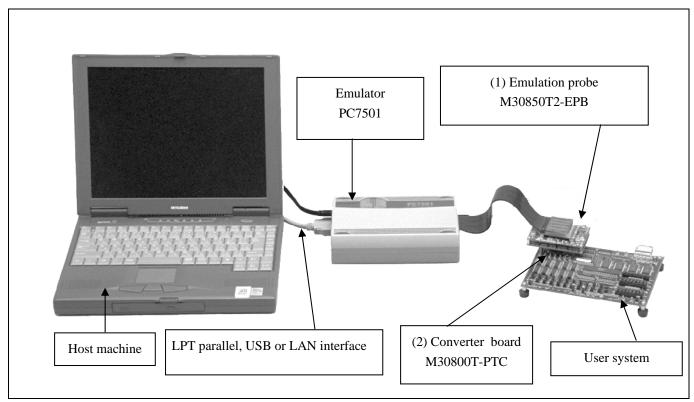

Figure 1.1 System configuration

- Emulation probe M30850T2-EPB (this product) This emulation probe contains an evaluation MCU.
- (2) Converter board M30800T-PTC (included)

This is a converter board for connecting to the user system (for 100-pin 0.65mm pitch LCC socket). For details, refer to "2.9 Connecting the User System" (page 29)

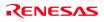

# 1.3.2 Names and Functions of the PC7501 Upper Panel LEDs

Figure 1.2 shows the names of the LEDs on the upper panel of the emulator.

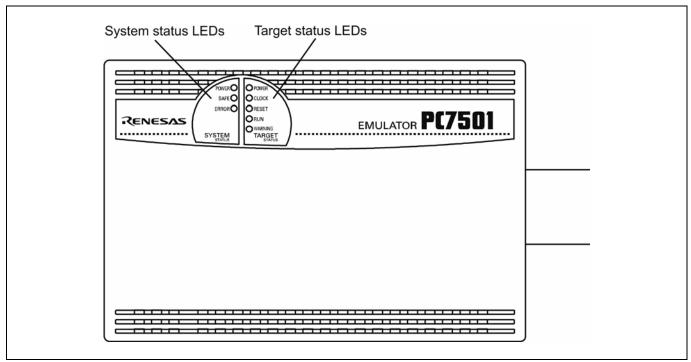

Figure 1.2 Names of the LEDs on the upper panel of the PC7501

### (1) System Status LEDs

The system status LEDs indicate the emulator PC7501's power supply, firmware operating status, etc. Table 1.3 lists the definition of each system status LED.

| Name  | Status   | Meaning                                                                     |
|-------|----------|-----------------------------------------------------------------------------|
| POWER | ON       | Emulator system power supply is turned ON.                                  |
|       | OFF      | Emulator system power supply is turned OFF.                                 |
| SAFE  | ON       | Emulator system is operating normally.                                      |
|       | Flashing | Special mode (maintenance mode) for downloading firmware. The emulator      |
|       |          | system does not operate except for downloading firmware and the self-check. |
|       | OFF      | Emulator system is not operating normally.                                  |
| ERROR | ON       | Emulator is not operating normally.                                         |
|       | Flashing | Downloading firmware.                                                       |
|       | OFF      | Emulator is operating normally.                                             |

Table 1.3 Definitions of the system status LEDs

# (2) Target Status LEDs

The target status LEDs indicate the target MCU's operating status and target board's power supply. Table 1.4 lists the definition of each target status LED.

Table 1.4 Definitions of the target status LEDs

| Name    | Status | Meaning                                       |
|---------|--------|-----------------------------------------------|
| POWER   | ON     | Power is supplied to the target MCU.          |
|         | OFF    | Power is not supplied to the target MCU.      |
| CLOCK   | ON     | Target MCU clock is oscillating.              |
|         | OFF    | Target MCU clock is not oscillating.          |
| RESET   | ON     | Target MCU is being reset.                    |
|         | OFF    | Target MCU is not being reset.                |
| RUN     | ON     | User program is being executed.               |
|         | OFF    | User program has been halted.                 |
| WARNING | ON     | Target MCU internal clock is not oscillating. |
|         | OFF    | Target MCU internal clock is oscillating.     |

# 

# Caution for Target Status POWER LED:

• If your MCU has two or more power supply terminals (VCC), you need to supply power to all the terminals.

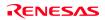

# **1.4 Specifications**

Tables 1.5 and 1.6 list the specifications of the M30850T2-EPB.

| Table 1.5 M30850T2-EPB s | pecifications (1/2) |
|--------------------------|---------------------|
|--------------------------|---------------------|

| Applicable MCUs                     |                                                                                 |  |
|-------------------------------------|---------------------------------------------------------------------------------|--|
| Applicable MCUs                     | M32C/80, 84, 85, 86 and 8A Groups                                               |  |
| Evaluation MCU                      | M30855FHGP                                                                      |  |
| <b>T</b> T 11 1                     | ROM size: 512 KB + 4 KB, RAM size: 24 KB                                        |  |
| Usable mode                         | Single-chip mode                                                                |  |
|                                     | Memory expansion mode                                                           |  |
|                                     | Microprocessor mode                                                             |  |
| Maximum operating frequency*        | VCC1 = VCC2 = 4.2 to 5.5 V: 32 MHz                                              |  |
|                                     | VCC1 = VCC2 = 3.0 to 5.5 V: 24 MHz                                              |  |
|                                     | Dual-power supply specification                                                 |  |
|                                     | $(4.8V \le VCC1 \le 5.2V \text{ and } 3.3V \le VCC2 \le VCC1)$ : 32MHz          |  |
| Applicable power supply             | 3.05.5 V                                                                        |  |
| Basic debugging functions           | - Download                                                                      |  |
|                                     | - Software break (max. 64 points)                                               |  |
|                                     | - Program execution/stop (allows free-run execution supporting software breaks) |  |
|                                     | - Memory reference/setting (reference/setting C-variables, run-time execution)  |  |
|                                     | - Register reference/setting                                                    |  |
|                                     | - Disassemble display                                                           |  |
|                                     | - C-level debugging, etc.                                                       |  |
| Real-time trace function            | - 256K-cycle bus information recordable                                         |  |
|                                     | (Bus, external trigger, time stamp)                                             |  |
|                                     | - 5 trace modes supported (Break/Before/About/After/Full)                       |  |
|                                     | - Can be recorded ON/OFF by events                                              |  |
| Real-time RAM monitor function      | - 4,096 bytes (256 bytes x16)                                                   |  |
|                                     | - Data/last access result                                                       |  |
| Hardware break function             | 8 points (Execution address, bus detection, interrupt, external trigger signal) |  |
| Execution time measurement function | Time between program start and stop                                             |  |
|                                     | Maximum/minimum/average execution time and pass count of specified four         |  |
|                                     | zones.                                                                          |  |
|                                     | Count clock: Equal to MCU Clock or 16 MHz                                       |  |
| C0 coverage                         | 8,192 KB (256 KB x 32 blocks)                                                   |  |
| External trigger input/event output | External trigger input (MCU-dependent-voltage CMOS level x8) or event output    |  |
|                                     | (break x1, event x7)                                                            |  |
| Expansion emulation memory          | -                                                                               |  |
| Maximum operating frequency         | $32 \text{ MHz}$ $1\Phi + 1\Phi$                                                |  |
| Specifiable areas                   | Max. 4 areas                                                                    |  |
| Area size                           | Contiguous 256 KB range or contiguous 1 MB range                                |  |
|                                     | (mixed setting of 256 KB range and 1 MB range is available)                     |  |
| Emulation memory size               | 4 MB for 4 areas                                                                |  |
| Specifiable bank                    | - For area size 256 KB                                                          |  |
|                                     | X0h, X4h, X8h, XCh banks                                                        |  |
|                                     | e.g.) 20 bank, 64 bank, A8 bank, EC bank etc.                                   |  |
|                                     | - For area size 1 MB                                                            |  |
|                                     | X0h hank                                                                        |  |
|                                     | e.g.) 20 bank, 40 bank, 80 bank, A0 bank etc.                                   |  |
|                                     |                                                                                 |  |

\* Notes on Using This Product

- When the JP1 of the M30850T2-EPBM is set to VCC1>VCC2, the voltage of VCC2 on the user system should be 3.3 V or more.

- If using a CPU clock of 30 MHz or more when the voltage of VCC1 is higher then that of VCC2, set the SFR area of the intelligent I/O function to 2-wait (set the PM13 bit to "1") when reading this area.

These precautions only need to be observed when using an emulator, and do not apply for the actual MCU.

| I                                     | Table 1.0 M3005012-Li B specifications (22)                                  |  |  |
|---------------------------------------|------------------------------------------------------------------------------|--|--|
| Host machine interface                | - LPT parallel (ECP, EPP, Byte/compatibility and Nibble/compatibility modes) |  |  |
|                                       | - USB (USB 1.1, full-speed*)                                                 |  |  |
|                                       | - LAN (10BASE-T)                                                             |  |  |
| Emulator power supply                 | Supplied from included AC adapter (power supply voltage: 100240 V, 50/60 Hz) |  |  |
| Connection to user system             | For 144-pin 0.5mm pitch LQFP (PLQP0144KA-A, previously: 144P6Q-A):           |  |  |
| (see "2.9 Connecting the User System" | M3T-FLX-144NSD (not included)                                                |  |  |
| on page 29)                           | For 100-pin 0.5mm pitch LQFP (PLQP100KB-A, previously: 100P6Q-A):            |  |  |
|                                       | M3T-F160-100NSD (not included)                                               |  |  |
|                                       | For 100-pin 0.65mm pitch QFP (PRQP0100JB-A, previously: 100P6S-A):           |  |  |
|                                       | (1) M3T-F160-100NRB (not included)                                           |  |  |
|                                       | (2) M30800T-PTC (not included) + M3T-100LCC-DMS (not included)               |  |  |
|                                       | + M3T-DUMMY100S (not included)                                               |  |  |
|                                       | (3) M30800T-PTC (not included) + M3T-100LCC-DMS (not included)               |  |  |
|                                       | + M3T-DIRECT100S (not included)                                              |  |  |
|                                       | For 100-pin LCC socket:                                                      |  |  |
|                                       | M30800T-PTC (not included) + IC61-1004-051 (not included)                    |  |  |

Table 1.6 M30850T2-EPB specifications (2/2)

\* Available to connect the host machine that supports USB 2.0. With the USB interface, not all hardware (such as host machine, USB devices, USB hub) combination will work and guaranteed.

# 1.5 Operating Environment

Be sure to use this emulator with the operating environmental of the emulator and host machine listed in Tables 1.7 and 1.8.

Table 1.7 Operating environmental conditions

| Item                  | Description          |
|-----------------------|----------------------|
| Operating temperature | 5 to 35°C (no dew)   |
| Storage temperature   | -10 to 60°C (no dew) |

| Item                          | Description                                                 |
|-------------------------------|-------------------------------------------------------------|
| Host machine                  | IBM PC/AT compatibles                                       |
| OS                            | Windows 98                                                  |
|                               | Windows Me                                                  |
|                               | Windows XP                                                  |
|                               | Windows 2000                                                |
| CPU                           | Pentium III 600 MHz or more recommended                     |
| Memory                        | 128 MB or more recommended                                  |
| Pointing device such as mouse | Mouse or any other pointing device usable with the above OS |
|                               | that can be connected to the main body of the host machine. |

Table 1.8 Operating environment of the host machine

\* Windows is either registered trademarks or trademarks of Microsoft Corporation in the United States and other countries.

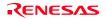

# 2. Setup

This chapter describes the preparation for using this product, the procedure for starting up the emulator and how to change settings.

# 2.1 Flowchart of Starting Up the Emulator

The procedure for starting up the emulator is shown in Figure 2.1. For details, refer to each section hereafter. And, when the emulator does not start up normally, refer to "5. Troubleshooting" (page 90).

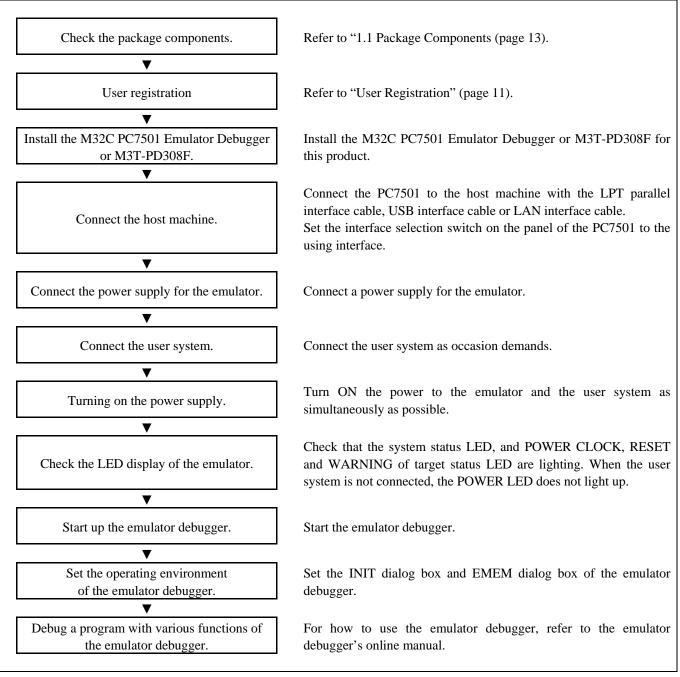

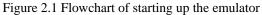

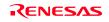

# 2.2 Installing the Emulator Debugger

If the OS used in your host machine is Windows XP or 2000, this installation must be executed by a user with administrator rights. Be aware that users without administrator rights cannot complete the installation.

Install the emulator debugger (M32C PC7501 Emulator Debugger or M3T-PD308F) following the procedure described below.

- (1) Downloading the emulator debugger (as occasion demands)
   Download the emulator debugger from the URL below (free of charge).
   http://download.renesas.com/eng/mpumcu/upgrades/in\_circuit\_emulators/pc7501/index.html
- (2) Launching the installer Start the "setup.exe" program.
- (3) Entering the user information

In the "user information" dialog box, enter the user information (contractor, section, contact address, and host machine). The supplied information will be turned into a form of user registration sheet by e-mail.

### (4) Selecting components

In the "component selection" dialog box, select the components you want to install. In this dialog box you can change the directory in which to install.

### (5) Completing the installation

A dialog box will be displayed indicating that setup has been completed. It means that the installation you made is completed.

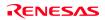

# 2.3 Connecting the Host Machine

When connecting the emulator PC7501 to a host machine, you can choose your desired interface from LPT parallel interface, USB interface and LAN interface. Use the interface selection switch on the emulator PC7501's rear panel to specify your desired interface. Figure 2.2 shows the outline to connect each interface cable.

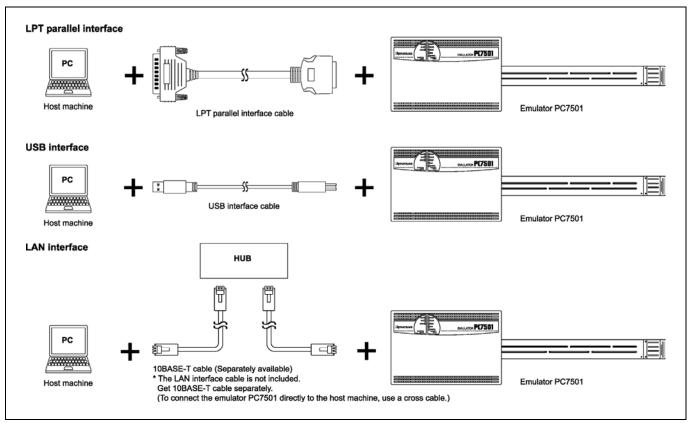

Figure 2.2 Outline for interface cable connections

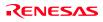

# 2.4 Connecting the PC7501

Figure 2.3 shows how to connect the PC7501 and the emulation probe.

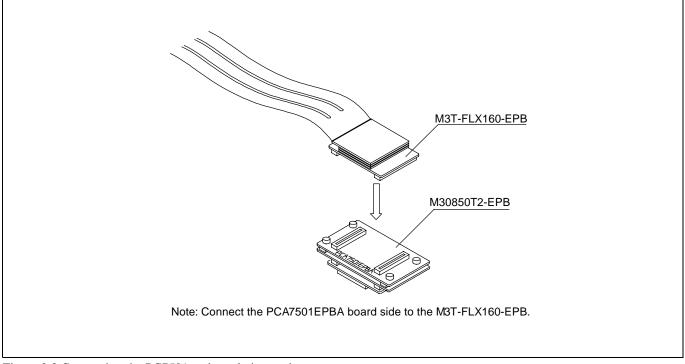

Figure 2.3 Connecting the PC7501 and emulation probe

# 

Cautions for Connecting the PC7501:

- When connecting the emulation probe, be sure to hold the both sides of the emulation probe horizontally and insert it directly.
- Connect the PCA7501EPBA board to the M3T-FLX160-EPB.
- Always shut OFF power before connecting the emulation probe. Otherwise, internal circuits may be damaged.

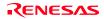

# 2.5 Connecting the Power Supply for the Emulator

The power is supplied from AC adapter to the emulator PC7501. Here following explains how to connect the AC adapter.

- (1) Turn OFF the power to the PC7501.
- (2) Connect the DC cable of AC adapter to the PC7501.
- (3) Connect the AC power cable to the AC adapter.
- (4) Connect the AC power cable to the receptacle.

# 

### Cautions for AC Adapter:

- Use only the AC adapter included in PC7501 package.
- The included AC adapter is for PC7501. Do not use it for other product.
- Before installing this equipment or connecting it to other equipment, disconnect the AC power cable from its outlet to prevent injury or accident.
- The DC plug on the included AC adapter has the below polarity.

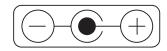

• The included AC adapter has no power supply switch. The AC adapter is always active while connecting the AC power cable. Check if the power is supplied by the LED of AC adapter.

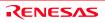

# 2.6 Turning ON the Power

2.6.1 Checking the Connections of the Emulator System

Before turning the power ON, check the connection of the interface cable with host machine, PC7501, emulation probe, and user system.

# 2.6.2 Turning ON/OFF the Power

- Turn ON the power of the emulator and user system as simultaneously as possible.
- Turn OFF the power of the emulator and user system as simultaneously as possible.
- Do not leave either the emulator or user system powered on, because of leakage current the internal circuits may be damaged.
- When turning ON the power again after shutting OFF the power, wait for about 10 seconds.

# IMPORTANT

Notes on Power Supply:

- The emulator's pin Vcc is connected to the user system in order to monitor user system voltage. For this reason, the emulator cannot supply power to the user system. Therefore, provide the user system with a separate power supply from that of the emulator.
- Keep user system power supply voltage within the MCU's specified range (3.0 to 5.5 V).
- Do not change user system power supply voltage after power has been activated.

### 2.6.3 Power Supply to the User System

This emulator cannot supply the power to the user system, therefore design your system so that the user system is powered separately.

The voltage of the user system should be within the following. And do not change the voltage after activating the system.

(1) When JP1 of the M30850T2-EPBM is set as VCC1 = 2:

 $3.0 \text{ V} \le \text{VCC1} = \text{VCC2} \le 5.5 \text{ V}$ 

(2) When JP1 of the M30850T2-EPBM is set as VCC1 > 2:

 $4.8 \text{ V} \le \text{VCC1} \le 5.2 \text{ V}$  $3.3 \text{ V} \le \text{VCC2} < \text{VCC1}$ 

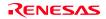

# 2.6.4 LED Display When the Emulator Starts Up Normally

Figure 2.4 shows upper panel LED lighting status when the emulator started up properly. Check it when starting up the emulator system.

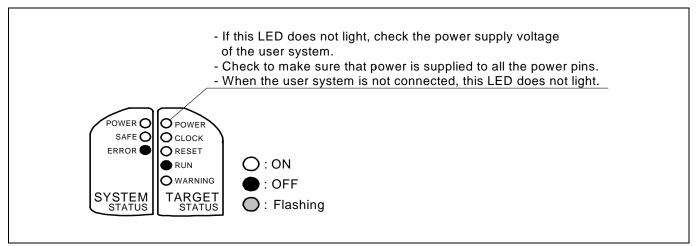

Figure 2.4 LED display when the power turned on PC7501

# IMPORTANT

# Note on Memory Expansion and Microprocessor Modes:

• To use memory expansion or microprocessor mode, be sure to set pins RDY#, HOLD# and NMI# so that they are not active at start-up. Otherwise the emulator system will not start up correctly.

# Note on CLOCK LED:

- If CLOCK LED does not turn on, check the following:
  - Immediately after starting PC7501 (before starting the emulator debugger) Check if the oscillation circuit within the PC7501 emulator main unit oscillates normally.
  - (2) After starting the emulator debugger (after setting the Init dialog box) Check the oscillation circuit set in the Init dialog box oscillates normally.

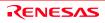

# 2.7 Downloading Firmware

# 2.7.1 When It is Necessary to Download Firmware

It is necessary to download the firmware when:

- (1) you use this product for the first time
- (2) the firmware has been upgraded
- (3) the emulator debugger has been upgraded
- (4) you use this product with a PC7501 which was used with other emulation probe before

If downloading firmware is not completed in the cases below, redownload the firmware.

- When the power is unexpectedly shut down during a download from the emulator debugger
- When a communications interface cable is unexpectedly pulled out

### 2.7.2 Downloading Firmware in Maintenance Mode

Download the firmware in maintenance mode as explained here following. The user system must not be connected when downloading the firmware.

- (1) Set the interface select switch on the rear panel of the PC7501 to the LPT side and connect the LPT parallel interface cable to the PC7501 and the host machine.
- (2) Within 2 seconds of activating power to the emulator, press the RESET switch on the PC7501 upper panel to switch to maintenance mode.

Switched to maintenance mode, the SAFE SYSTEM STATUS LED begins to flash.

(3) Start up the emulator debugger. When the Init dialog box setup is complete, the dialog which urges to download the firmware will appear. Download the firmware following messages. Required time for downloading the firmware is about 60 seconds.

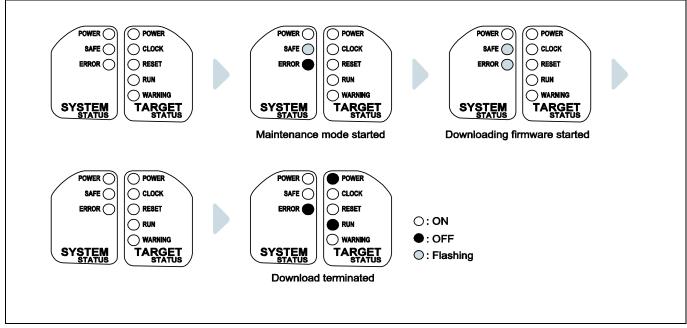

### Figure 2.5 Downloading firmware in maintenance mode

# IMPORTANT

Note on Downloading Firmware:

• Do not shut OFF power while the firmware is being downloaded. Doing so, the emulator will not start up properly. If power is shut OFF by mistake, redownload the firmware in maintenance mode.

# 2.8 Self-check

# 2.8.1 Self-check Procedure

To run the emulator self-check, do so as explained here below. While the self-check is in progress, LEDs will change as shown in Figure 2.6.

- (1) If the user system is connected, disconnect it.
- (2) Set the switches as the factory-settings to execute the self-check (see Table 2.1).
- (3) Within 2 seconds of activating power to the emulator, press the system reset switch on the emulator front panel to switch the emulator to maintenance mode.
- (4) Check the "SAFE" LED starts flashing and then press the system reset switch again.
- (5) The self-check will start. If the normal result is displayed in about 20 seconds, the self-check terminated normally.

#### Table 2.1 Switch settings at self-check

| Switch                                    | Setting        |
|-------------------------------------------|----------------|
| AVCC/AVSS switch (SW1)                    | EXT side       |
| P87 switch (SW2)                          | P87 side       |
| P86 switch (SW3)                          | P86 side       |
| XOUT switch (SW4)                         | NC side        |
| A/D conversion bit selection switch (SW5) | All upper side |
| VDDIO switch (JP1)                        | VCC1=2 side    |

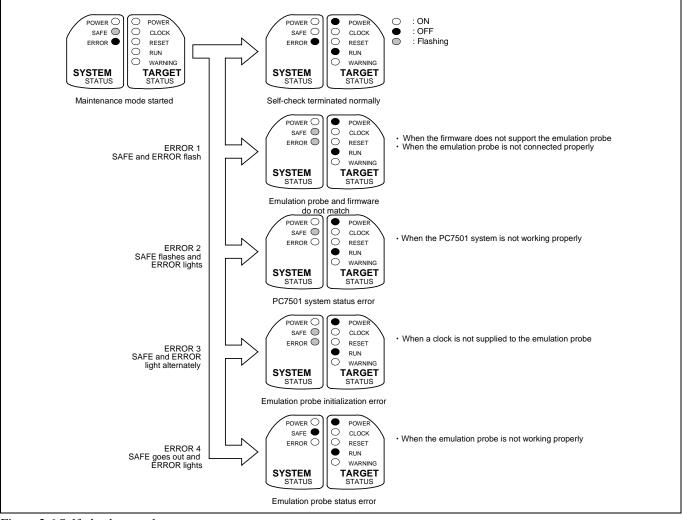

Figure 2.6 Self-check procedure

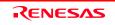

If the self-check does not result normally (ERROR 1 to ERROR 4 in Figure 2.6), check the following.

- (1) Recheck the connection of the emulation probe and PC7501.
- (2) Redownload the proper firmware.

# IMPORTANT

## Note on the Self-check:

• If the self-check does not result normally (excluding user system errors), the emulation probe may be damaged. Then contact your local distributor.

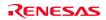

# 2.9 Connecting the User System

There are eight ways available to connect the emulation probe to user systems as shown in Figure 2.7.

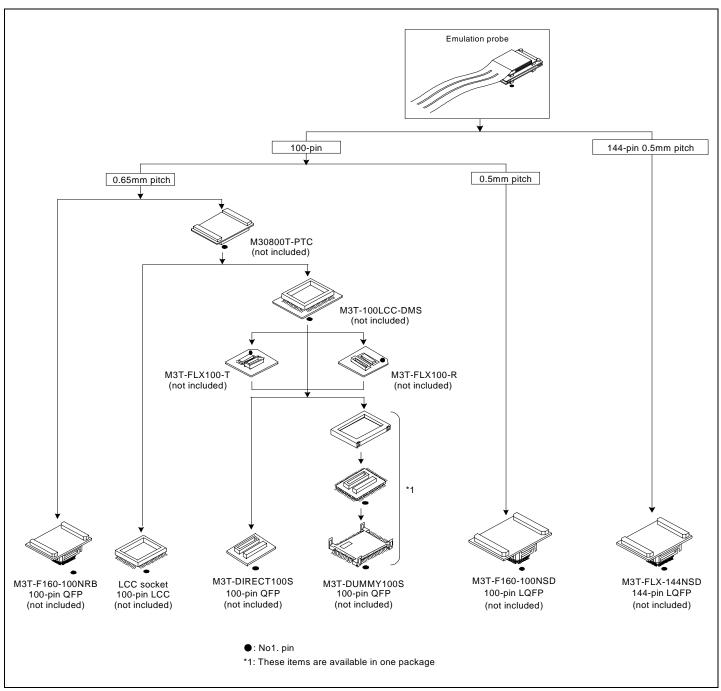

Figure 2.7 Connection of the M30850T2-EPB and user system

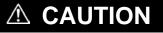

Note on Connecting the User System:

• Take care not to attach the converter board in a wrong direction. It may cause a fatal damage to the emulator.

\* NQPACK, YQPACK, YQSOCKET, YQ-GUIDE, HQPACK, TQPACK and TQSOCKET are trademarks of Tokyo Eletech Corporation.

RENESAS

# 2.9.1 Connecting to a 100-pin LCC Socket

When connecting the emulation probe to a 100-pin LCC socket (Yamaichi Electronics Co., Ltd.: IC61-1004-051 etc.) on the user system, following the procedure below.

(1) Attach the CN2 side of the M30850T2-EPB to the CN2 side of the M30800T-PTC.

(2) Attach the M30800T-PTC to the 100-pin LCC socket.

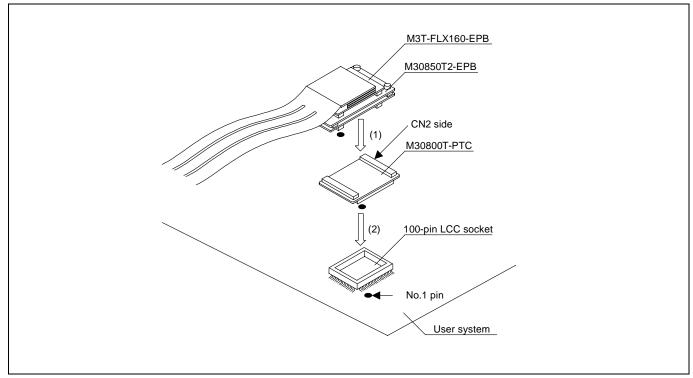

Figure 2.8 Connecting to a 100-pin LCC socket

# 

- Take care not to attach the converter board in a wrong direction. It may cause a fatal damage to the emulator.
- The small connectors of the M30850T2-EPB and M30800T-PTC are guaranteed for only 50 insertion/removal iterations.
- For purchasing the IC61-1004-051 or for technical information, contact Yamaichi Electronics Co., Ltd.

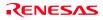

2.9.2 Connecting to a 100-pin 0.65mm pitch Foot Pattern (Part 1)

Figure 2.9 shows how to connect the emulation probe to a 100-pin 0.65mm pitch foot pattern on the user system with the M3T-F160-100NRB (not included), and here following is its procedure.

For details on the M3T-F160-100NRB, refer to its user's manual.

- (1) Mount the NQPACK100RB included with M3T-F160-100NRB on the user system.
- (2) Attach the YQPACK100RB included with the M3T-F160-100NRB to the NQPACK100RB, and secure them with YQ-GUIDEs.
- (3) Attach the CN2 side of the M3T-F160-100NRB to the J4 side of the M30850T3-CPE.
- (4) Attach the M3T-F160-100NRB to the YQPACK100RB.

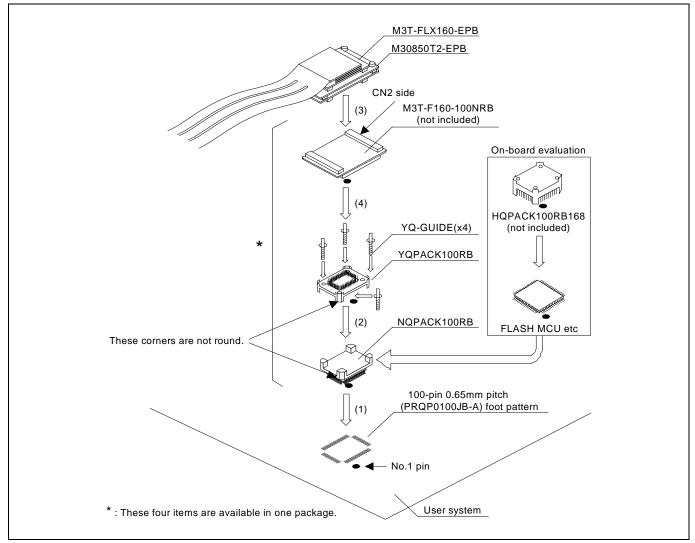

Figure 2.9 Connecting to a 100-pin 0.65mm pitch foot pattern (1/3)

# 

- Take care not to attach the converter board in a wrong direction. It may cause a fatal damage to the emulator.
- The small connectors of the M3T-F160-100NRB are guaranteed for only 50 insertion/removal iterations.
- The small connectors of the M30850T2-EPB and M30800T-PTC are guaranteed for only 50 insertion/removal iterations.

2.9.3 Connecting to a 100-pin 0.65mm pitch Foot Pattern (Part 2)

Figure 2.10 shows how to connect the emulation probe to a 100-pin 0.65mm pitch foot pattern on the user system with the M3T-DIRECT100S (not included), and here following is its procedure. For details on the M3T-100LCC-DMS and M3T-DIRECT100S, refer to each user's manual.

- (1) Attach the M3T-DIRECT100S to the user system.
- (2) Attach the M3T-100LCC-DMS to the M3T-DIRECT100S.
- (3) Attach the M30800T-PTC to the M30850T2-EPB.
- (4) Attach the M30800T-PTC to the M3T-100LCC-DMS.

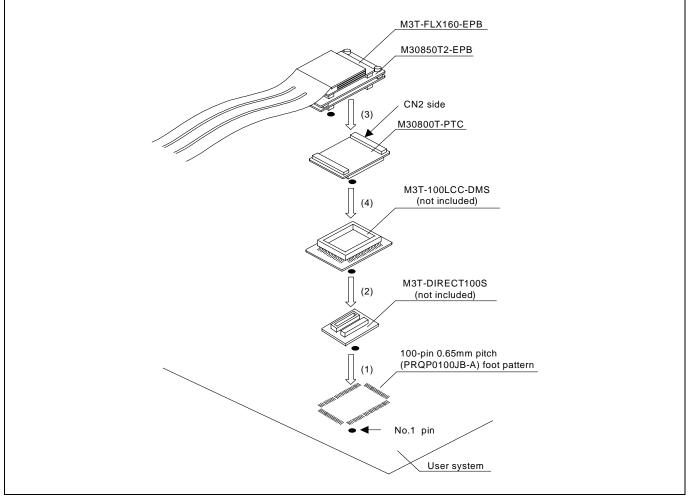

Figure 2.10 Connecting to a 100-pin 0.65mm pitch foot pattern (2/3)

# 

- Take care not to attach the converter board in a wrong direction. It may cause a fatal damage to the emulator.
- The small connectors of the M3T-100LCC-DMS and M3T-DIRECT100S are guaranteed for only 20 insertion/removal iterations.
- The small connectors of the M30850T2-EPB and M30800T-PTC are guaranteed for only 50 insertion/removal iterations.

2.9.4 Connecting to a 100-pin 0.65mm pitch Foot Pattern (Part 3)

Figure 2.11 shows how to connect the emulation probe to a 100-pin 0.65mm pitch foot pattern on the user system with the M3T-DUMMY100S (not included), and here following is its procedure.

For details on the M3T-100LCC-DMS and M3T-DUMMY100S, refer to each user's manual.

- (1) Attach the M3T-DUMMY100S to the user system.
- (2) Attach the M3T-100LCC-DMS to the M3T-DUMMY100S.
- (3) Attach the M30800T-PTC to the M30850T2-EPB.
- (4) Attach the M30800T-PTC to the M3T-100LCC-DMS.

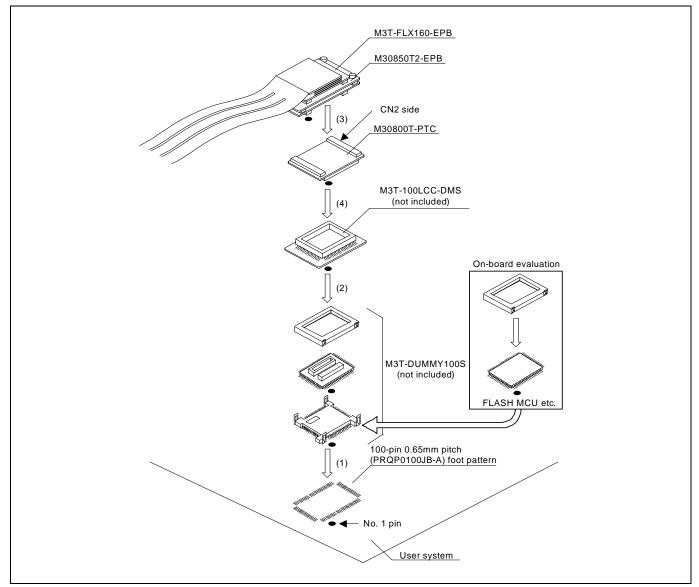

Figure 2.11 Connecting to a 100-pin 0.65mm pitch foot pattern (3/3)

# 

- Take care not to attach the converter board in a wrong direction. It may cause a fatal damage to the emulator.
- The small connectors of the M3T-100LCC-DMS and M3T-DUMMY100S are guaranteed for only 20 insertion/removal iterations.
- The small connectors of the M30850T2-EPB and M30800T-PTC are guaranteed for only 50 insertion/removal iterations.

2.9.5 Connecting to a 100-pin 0.5mm pitch Foot Pattern

Figure 2.12 shows how to connect the emulation probe to a 100-pin 0.5mm pitch foot pattern on the user system with the M3T-F160-100NSD (not included), and here following is its procedure. For details on the M3T-F160-100NSD, refer to its user's manual.

- (1) Mount the NQPACK100SD included with the M3T-F160-100NSD to the user system.
- (2) Attach the YQPACK100SD included with the M3T-F160-100NSD to the NQPACK100SD.
- (3) Insert the YQ-GUIDEs included with the YQPACK100SD to the YQPACK100SD.
- (4) Attach the M3T-F160-100NSD to the YQPACK100SD.
- (5) Attach the M30850T2-EPB to the M3T-F160-100NSD.

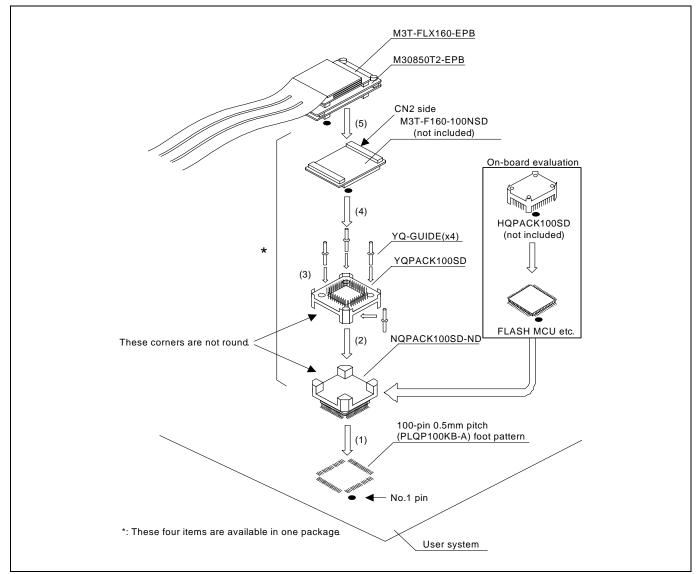

Figure 2.12 Connecting to a 100-pin 0.5mm pitch foot pattern

# 

- Take care not to attach the converter board in a wrong direction. It may cause a fatal damage to the emulator.
- The small connectors of the M30850T2-EPB and M3T-F160-100NSD are guaranteed for only 50 insertion/removal iterations.

2.9.6 Connecting to a 144-pin 0.5mm pitch Foot Pattern

Figure 2.13 shows how to connect the emulation probe to a 144-pin 0.5mm pitch foot pattern on the user system with the M3T-FLX-144NSD (not included), and here following is its procedure. For details on the M3T-FLX-144NSD, refer to its user's manual.

- (1) Attach the NQPACK144SD included with the M3T-FLX-144NSD to the user system.
- (2) Attach the YQPACK144SD included with the M3T-FLX-144NSD to the NQPACK144SD.
- (3) Insert the YQ-GUIDEs included with the YQPACK144SD to the YQPACK144SD.
- (4) Attach the M3T-FLX-144NSD to the YQPACK144SD.
- (5) Attach the M30850T2-EPB to the M3T-FLX-144SD.

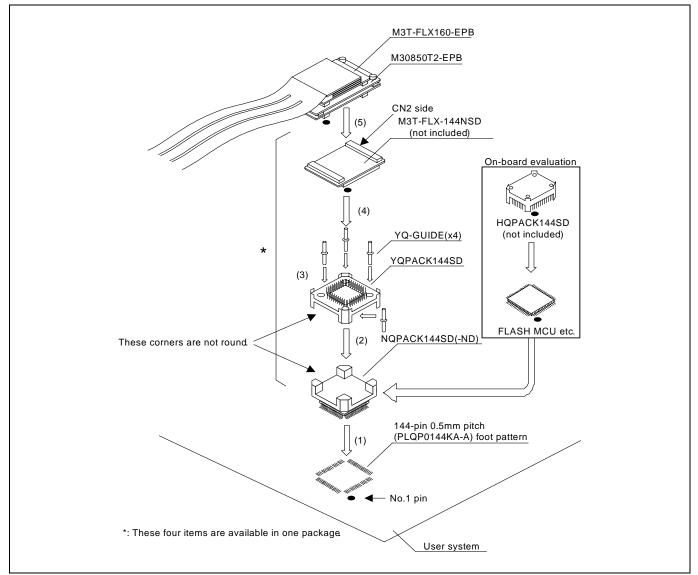

Figure 2.13 Connecting to a 144-pin 0.5mm pitch foot pattern

# 

Notes on Connecting the User System:

• Take care not to attach the converter board in a wrong direction. It may cause a fatal damage to the emulator.

• The small connectors of the M30850T2-EPB and M3T-FLX-144NSD are guaranteed for only 50 insertion/removal iterations.

# 2.10 Setting Switches

# 2.10.1 Setting Switches of Emulation Probe

Set the switches of the emulation probe according to the condition. Figure 2.14 shows the positions of the switches of the M30850T2-EPBM.

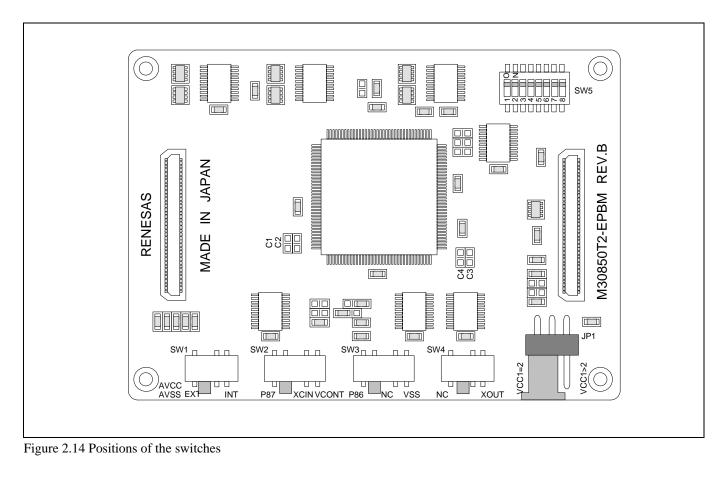

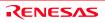

### (1) Setting JP1, SW1 to SW4 on the M30850T2-EPBM

Table 2.2 shows the settings of JP1, SW1 to SW4 on the M30850T2-EPBM.

| Switch       | Switch name        | Setting                                   | Description                                                                                                    |
|--------------|--------------------|-------------------------------------------|----------------------------------------------------------------------------------------------------|
| JP1*         | VDDIO              | (Factory-setting)                         | $3.0 \text{ V} \leq \text{VCC1} = \text{VCC2} \leq 5.5 \text{ V}$                                                            |
|              |                    | VCC1=2<br>VCC1=2                          | 4.8 V $\leq$ VCC1 $\leq$ 5.2 V and 3.3 V $\leq$ VCC2 $<$ VCC1                                                                |
| SW1          | AVCC               | AVCC<br>AVSS EXT INT<br>(Factory-setting) | Connects pins AVCC and AVSS of the MCU to the user system.                                                                   |
|              | AVSS               | AVCC<br>AVSS EXT INT                      | Connects pin AVCC of the MCU to the internal power supply of the emulator, and connects pin AVSS to the GND in the emulator. |
|              |                    | P87 XCIN VCONT<br>(Factory-setting)       | Connects pin P87 of the MCU to the user system.                                                                              |
| SW2          | P87                | P87 XCIN VCONT                            | Connects pin P87 of the MCU to the sub-clock oscillator circuit (32.768 kHz).                                                |
|              |                    | P87 XCIN VCONT                            | Do not set to VCONT.<br>Pin P87 is disconnected.                                                                             |
|              |                    | P86 NC VSS<br>(Factory-setting)           | Connects pin P86 of the MCU to the user system.                                                                              |
| SW3          | P86                | P86 NC VSS                                | Does not connect pin P86 of the MCU.                                                                                         |
|              |                    | P86 NC VSS                                | Do not set to VSS.<br>Connects pin P86 to the VSS in the emulation probe.                                                    |
| SW4          | XOUT               | NC XOUT<br>(Factory-setting)              | Does not connect pin XOUT of the MCU.                                                                                        |
| ~            |                    |                                           | Connects pin XOUT of the MCU to the user system.                                                                             |
| Ro coroful a | hout the direction | when connecting.                          |                                                                                                    |

### Table 2.2 Switch settings of the M30850T2-EPBM (JP1, SW1 to SW4)

\* Be careful about the direction when connecting.

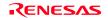

### (2) Setting SW5 on the M30850T2-EPBM

Table 2.3 lists the examples of setting the switch SW5. It is necessary to change the setting if using the analog input port selection function of the A/D converter.

Setting the SW5 enables to set each analog input pin for selecting an analog input port. When selecting AN00 to AN07 or AN20 to AN27 for the analog input port select bits (bit 2 and bit 1 of 0394h), set the pins used for A/D conversion to ON, the pins not used to OFF.

| Analog input port                                             | Setting                                                                                                    | Description                                                                                                    |
|---------------------------------------------------------------|----------------------------------------------------------------------------------------------------|----------------------------------------------------------------------------------------------------|
| When not using the<br>analog input port<br>selection function | AD ON 0 7<br>$\downarrow$ $\downarrow$ $\downarrow$ $\downarrow$ $\downarrow$ $\downarrow$ $\downarrow$ $\downarrow$ $\downarrow$ $\downarrow$ | <ul> <li>This is the setting when not using the analog input port selection function. When using this product with the conditions below, use this setting.</li> <li>When using the memory expansion mode</li> <li>When using the microprocessor mode</li> <li>When using the multi-port sweep mode</li> <li>When selecting AN0 to AN7 for analog input port select bits</li> <li>When selecting AN150 to AN157 for analog input port select bits</li> </ul> |
| When using AN23 to<br>AN27                                    | AD23 to AD27 used: ON<br>AD ON 0 7<br>OFF 0 0 0 7<br>OFF 0 0 0 7<br>AD20 to AD22 unused: OFF                                                   | This is a setting when using the analog input port selection function<br>and using AN23 to AN27 for analog input pins.<br>Set the analog input pins to ON.<br>With this setting, set the direction registers of ports P153 to P157 to<br>input. Pins P150 to P152 can be used for I/O port, ISTxD0, ISCLK0<br>and ISRxD0.                                                                                                    |
| When using AN20 to<br>AN27                                    | AD20 to AD27 used: ON<br>AD ON 0 7<br>OFF 0 0 0 7<br>OFF 0 0 0 7                                                                               | This is a setting when using the analog input port selection function<br>and using AN20 to AN27 for analog input pins.<br>Set the analog input pins to ON.<br>With this setting, set the direction registers of ports P150 to P157 to<br>input. <b>Pins P150 to P157 cannot be used for I/O port, ISTxD0,</b><br><b>ISCLK0 and ISRxD0.</b>                                                                                                    |
| When using AN04 to<br>AN07                                    | AD04 to AD07 used: ON<br>AD ON 0 7<br>OFF 0 0 0 0 0 7<br>OFF 0 0 0 0 0 0 7<br>AD 00 to AD03 unused: OFF                                        | This is a setting when using the analog input port selection function<br>and using AN04 to AN07 for analog input pins.<br>Set the analog input pins to ON.<br>With this setting, set the direction registers of ports P154 to P157 to<br>input. Pins P150 to P153 can be used for I/O port, ISTxD0, ISCLK0<br>and ISRxD0.                                                                                                    |
| When using AN03 to<br>AN05 and AN25 to<br>AN27                | AD03 to AD05 used: ON<br>AD25 to AD27 used: ON<br>AD ON 0 7<br>OFF 0 0 0 7<br>AD00 to AD02 unused: OFF<br>AD20 to AD22 unused: OFF             | This is a setting when using the analog input port selection function<br>and using AN03 to AN05 and AN25 to AN27 for analog input pins.<br>Set the analog input pins to ON.<br>With this setting, set the direction registers of ports P153 to P157 to<br>input. Pins P150 to P152 can be used for I/O port, ISTxD0, ISCLK0<br>and ISRxD0.                                                                                                    |

| Table 2.3 Switch settings of the | M30850T2-EPBM (SW5) |
|----------------------------------|---------------------|
|----------------------------------|---------------------|

# IMPORTANT

### Notes on Switch JP1:

- If using this product when the voltage of VCC1 is higher than that of VCC2, set the JP1 of the M30850T2-EPBM to VCC1>2.
- When the JP1 of the M30850T2-EPBM is set to VCC1>2, the voltage of VCC2 on the user system should be 3.3 V or more.
- If using a CPU clock frequency of 30 MHz or more when the voltage of VCC1 is higher than that of VCC2, set the SFR area of the intelligent I/O function to 2-wait (set the PM13 bit to "1") when reading this area. This precaution only needs to be observed when using an emulator, and does not apply for the actual MCU.

# IMPORTANT

### Notes on Switch SW5:

- When using this product in memory expansion mode or microprocessor mode, be sure to set the all SW5 to ON.
- When setting the register below to use the analog input port selection function, you need to set the direction register of port P15 for a pin that performs A/D conversion to "input".

And you need to set the function selection register of port P15 for a pin that performs A/D conversion to "I/O port".

A/D0 control register 2 (address 394h)

- b2, b1
- 1, 0 : AN00 to AN07
- 1, 1 : AN20 to AN27

Also, when the P0 group and P2 group are selected for A/D input, port P15 cannot be used as an I/O port. When setting the register above, port P15 cannot be used as an I/O port even if A/D conversion is halting.

• When using the A/D converter in multi-port sweep mode, be sure to set the all SW5 to ON. When setting the register below to use multi-port sweep mode, you need to set the direction register of port P15 for a pin that performs A/D conversion to "input".

And you need to set the function selection register of port P15 for a pin that performs A/D conversion to "I/O port".

A/D0 control register 4 (address 392h)

- b3, b2
- $1, \quad 0 : AN0 \text{ to } AN7, AN00 \text{ to } AN07$
- 1, 1 : AN0 to AN7, AN20 to AN27

Also, when the P0 group and P2 group are used for multi-port sweep mode, port P15 cannot be used as an I/O port. When setting the register above, port P15 cannot be used as an I/O port even if A/D conversion is halting.

• Because a converter board and other devices are used between the evaluation MCU and the user system, the A/D converter operates differently from an actual MCU. Make the final evaluation of the A/D converter using an actual MCU.

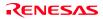

You can choose a clock supplied to the evaluation MCU by the Emulator tab in the Init dialog box of the emulator debugger. Table 2.4 lists the factory-settings of each clock supply.

Table 2.4 Clock supply to the MCU and default settings

| Clock                                   | Display of emulator debugger | Description                                     | Default setting |
|-----------------------------------------|------------------------------|-------------------------------------------------|-----------------|
|                                         | Internal                     | Internal oscillator circuit<br>(OSC-3 or OSC-2) | Yes             |
| Main X <sub>IN</sub> -X <sub>OUT</sub>  | External                     | Oscillator of user system                       | _               |
|                                         | Generated                    | Internal generator circuit<br>(1.0 to 32.0 MHz) | -               |
| Sub X <sub>CIN</sub> -X <sub>COUT</sub> | Internal                     | Internal oscillator circuit<br>(32.768 kHz)     | -               |
|                                         | External                     | Oscillator of user system                       | Yes             |

# IMPORTANT

### Notes on Changing the Clock Supply:

- The clock supply can be set by the Init dialog box when starting up the emulator debugger or inputting CLK command on the script window.
- For XCIN-XCOUT, it is necessary to set switches in the emulator. For details, refer to "2.10.1 Setting Switches of Emulation Probe" (page 38).

### (1) Using an Internal Oscillator Circuit Board

1) Kinds of Oscillator Circuit Boards

The PC7501 comes with an oscillator circuit board OSC-3 (30 MHz). And an oscillator circuit board OSC-3 (32 MHz) and an oscillator circuit board OSC-2 (bare board) are included with this product. If you use the internal oscillator circuit board OSC-3 (32 MHz) or OSC-2 of the PC7501 as a main clock, choose "Internal" in the emulator debugger after replacing oscillator circuit boards to change a clock supplied to an MCU.

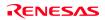

Remove the four screws of both sides of this product and lift off the upper cover (see Figure 2.15).

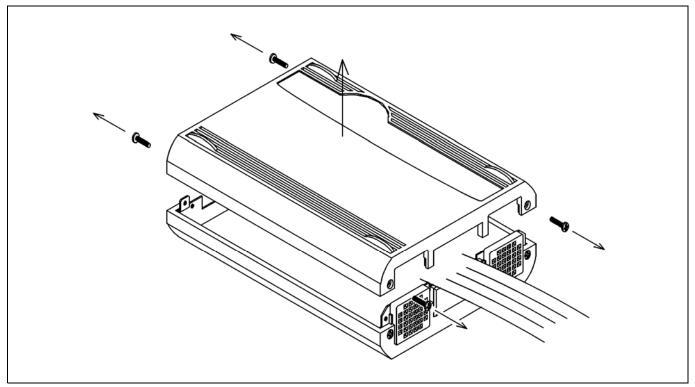

Figure 2.15 Removing the upper cover

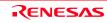

### Unscrew the screw of the oscillator circuit board of the PC7501 and replace it (see Figure 2.16).

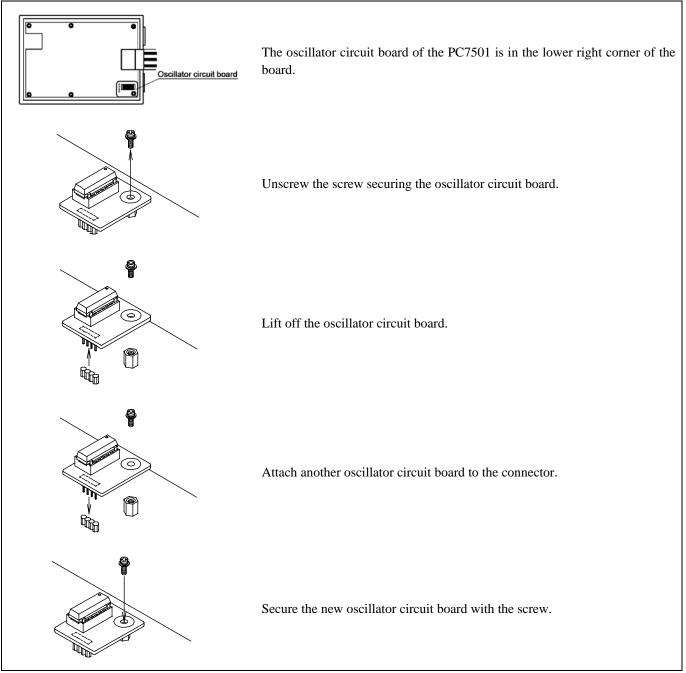

Figure 2.16 Replacing oscillator circuit boards

Reinstall the upper cover once removed and secure the four screws of the PC7501.

# 

When Removing the Upper Cover:

• Always shut OFF power when removing the upper cover or changing the oscillator circuit board. Otherwise the internal circuit may be damaged.

### 3) Using the Oscillator Circuit Bare Board

To use this product at a frequency you like, build a desired oscillator circuit on the included OSC-2 oscillator circuit bare board. Figure 2.17 shows an external view of the OSC-2 oscillator circuit bare board and the connector pin locations. Figure 2.18 shows the circuitry of the oscillator circuit bare board OSC-2. Use the number of oscillator circuits recommended by the oscillator manufacturer.

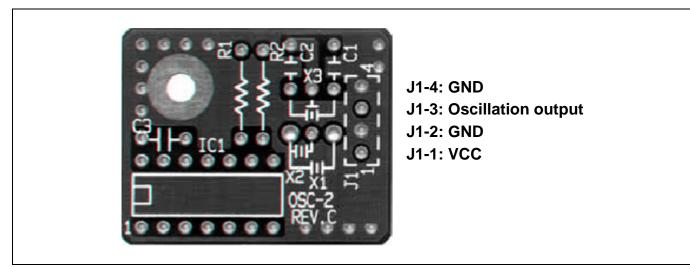

Figure 2.17 External view of the oscillator board OSC-2 (bare board) and connector pin assignments

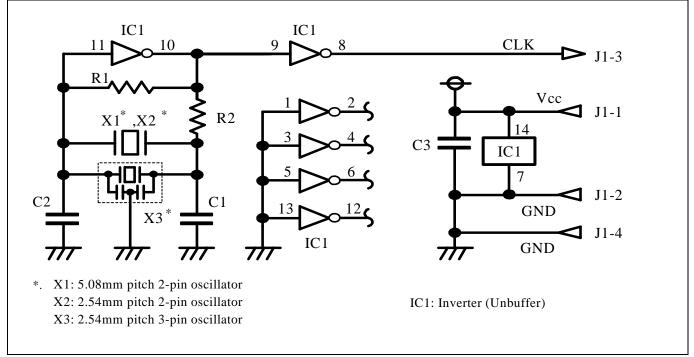

Figure 2.18 Circuit of the oscillator board OSC-2 (bare board)

### (2) Using the Oscillator Circuit on the User System

To operate this product with an oscillator circuit of the user system, input the oscillator output at 50% duty (within the operating range of the evaluation MCU) into pin  $X_{IN}$  as shown in Figure 2.21. Pin  $X_{OUT}$  should be open. Choose "External" in the emulator debugger to use this clock.

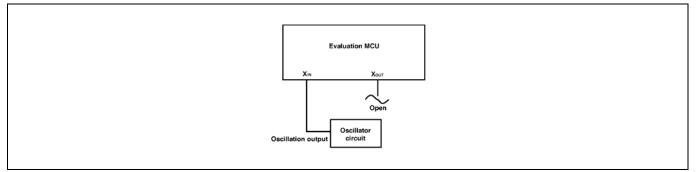

Figure 2.19 External oscillator circuit

In the oscillator circuit shown in Figure 2.22 where a resonator is connected between pins  $X_{IN}$  and  $X_{OUT}$ , oscillation does not occur because a converter board is used between the evaluation MCU and the user system. It is same for  $X_{CIN}$  and  $X_{COUT}$ .

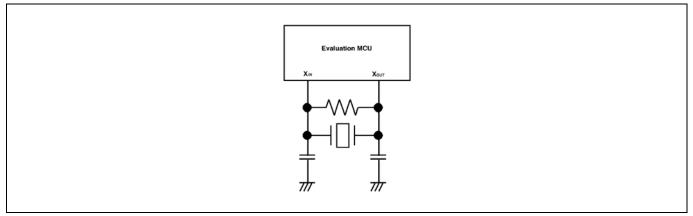

Figure 2.20 Circuit in which oscillation does not occur

### (3) Using the Internal Oscillator Circuit

The dedicated circuit in the PC7501 can generate any arbitrary frequency specified by the emulator debugger, and it is supplied as a main clock. It does not depend on either the oscillator circuit board in the PC7501 or the oscillator circuit on the user system. If you want to debug programs without the user system or change a frequency temporarily, you can check its operation before preparing an oscillator. If you want to use the internal oscillator circuit of the PC7501 as a main clock, choose "Generated" in the emulator debugger and specify a frequency you like to use for this clock supplied to an MCU. Although you can change a frequency between 1.0 and 99.9 MHz by 0.1 MHz for the PC7501, do not specify a value exceeding the maximum input frequency of the  $X_{IN}$  of the MCU.

# **IMPORTANT**

### Notes on Internal Oscillator Circuit:

- The internal generator circuit is equipped for temporary debugging purposes. Temperature characteristics of frequencies are not guaranteed.
- Be sure to evaluate your system with an oscillator or oscillator module whose frequency is same as that of the internal oscillator circuit (internal clock) for final evaluation purposes.

### 2.10.3 A/D Conversion Bypass Capacitors

There is a foot pattern on the M30850T2-EPBM board for mounting bypass capacitors for the A/D conversion circuit. Mount applicable bypass capacitors as occasion demands. Figure 2.21 shows where they are installed.

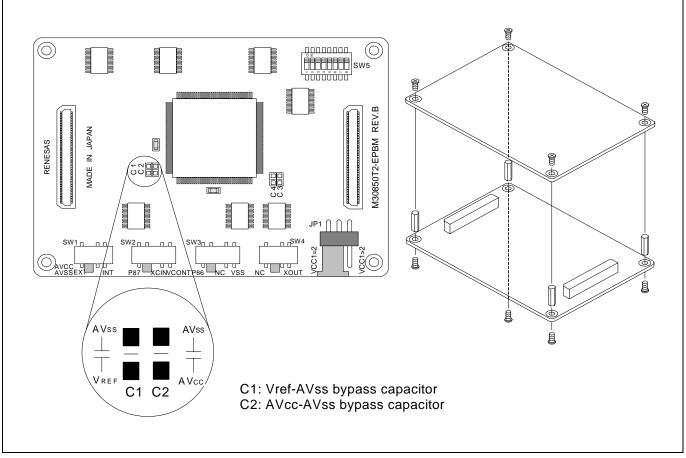

Figure 2.21 Foot pattern for the A/D conversion bypass capacitor

# **IMPORTANT**

### Note on the A/D Converter:

• Because a converter board and other devices are used between the evaluation MCU and the user system, the A/D converter operates differently from an actual MCU. Make the final evaluation of the A/D converter using an actual MCU.

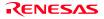

## 3. Usage (Emulator Debugger)

This chapter describes how to start up the emulator debugger and how to use the major windows, taking the M3T-PD308F as an example. The following can apply to the M32C PC7501 emulator debugger.

### 3.1 Starting Up the Emulator Debugger (Init Dialog Box)

To launch the emulator debugger, click the Start menu of Windows and then select

Program (P) >> [RENESAS-TOOLS] >> [PD308F V.xx.xx Release x] >> [PD308F].When the emulator debugger started up, the Init dialog box appears.

(1) MCU tab

### 1. Specifying the MCU file

| MCU Debugging   | Information   Reset   Emu                                                        | lator   Resume   |
|-----------------|----------------------------------------------------------------------------------|------------------|
| MCU: m30850_a.r | ncu                                                                              | Refer            |
| ⊙ LPT           | C LAN                                                                            | C USB            |
| Туре:           | ECP                                                                              | Target           |
| I/O Address:    | 378h                                                                             | Self Check       |
| Debug the p     | Address Match Interrupt B<br>rogram using the Watchdo<br>rogram using the CPU Re | og Timer.        |
| ОК              | Cancel                                                                           | lelp 🔽 Next Hide |

# Specifying the MCU file Click the "Refer..." button. A file selection dialog box will be displayed, so select the desired MCU file. The MCU file is stored in the directory in which you installed the M3T-PD308F. (Example: c:\mtool\PD308F\mcufiles) The MCU file contains the information specific to the target MCU. The MCU file you have selected is displayed in the MCU section of the MCU tab.

### 2. Specifying the communication interface (LPT communication)

| MCU Debuggi  | ng Information   Reset   Em | ulator Resume      |
|--------------|-----------------------------|--------------------|
| MCU: m30850_ | a.mcu                       | Refer              |
| ⊙ LPT        | C LAN                       | O USB              |
| Туре:        | ECP                         | Target             |
| I/O Address: | 378h                        | Self Check         |
| Resource     | e Address Match Interrupt I | Break Function.    |
|              | e program using the Watchd  | -                  |
| Debug th     | e program using the CPU R   | ewrite Mode.       |
| ОК           | Cancel                      | Help 🗌 🗖 Next Hide |

# Specifying the communication interface (LPT communication)

For selecting the LPT communication, click the radio button "LPT" of the MCU tab. Specify the using LPT communication mode at the Type area. Specify the I/O address of the parallel port at the I/O address area. For BIOS setup, the following addresses are available.

- 378h
- 278h

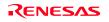

3. Specifying the communication interface (LAN communication)

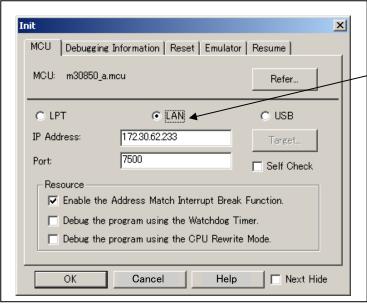

Specifying the communication interface (LAN communication) For selecting the LAN communication, click the radio button "LAN" of the MCU tab. Specify the IP address of the emulator at the IP address area. Specify the IP address by one byte of decimal number separating each four bytes with a period. Specify the port number at the Port area.

4. Specifying the communication interface (USB communication)

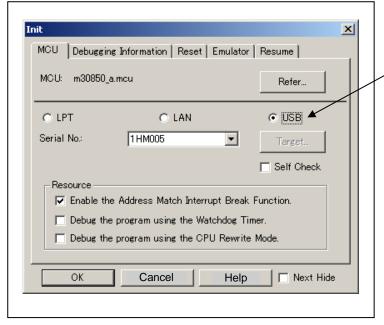

# Specifying the communication interface (USB communication)

For selecting the USB communication, click the radio button "USB" of the MCU tab. The emulators connected by USB cable are shown at Serial No. area. Select the serial No. of the emulator you are going to connect.

### 5. Using or not using the address match break function

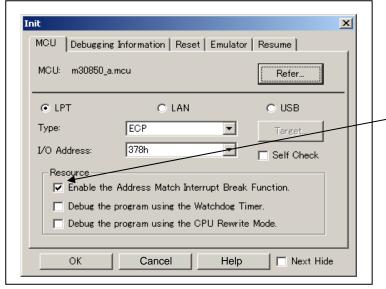

### 6. Using or not using the watchdog function

### Init × MCU Debugging Information Reset Emulator Resume MCU: m30850 a.mcu Refer USB ● LPT O LAN Type: ECP 4 I/O Address: 378h • Self Check Resource ▼ Enable the Address Match Interrupt Break Function. Ebebug the program using the Watchdog Timer. Debug the program using the CPU Rewrite Mode. OK Cancel Help 🔲 Next Hide

# Using or not using the address match break function

Specify whether or not to use the address match break function.

- To use the address match break function (default), select the check box (marked by a check mark when selected). In this case, the address match interrupt is used by the emulator, and cannot be used in the user program.
- When not using the address match break function, deselect the check box (check mark cleared). In this case, the address match interrupt can be used in the user program.

This option can be selected or deselected only when you are starting up the emulator debugger.

### Using or not using the watchdog function

Specify whether or not to debug the program which uses the watchdog function. When debugging the user system which uses the watchdog function, select the check box.

## IMPORTANT

Notes on selection of whether or not to use the watchdog timer:

• If the check box "Debug the program using the Watchdog Timer" is selected, while the user program remains idle the emulator is performing refresh processing (by writing to the watchdog timer start register) within the emulator control program.

Therefore, the watchdog timer starts after the user program has stopped.

- To use the watchdog timer to debug the user program, select this check box. If this check box is unselected, the emulator may run out of control after the user program has stopped.
- To debug a user system that does not use the watchdog timer, do not select this check box. If this check box is selected, the watchdog timer starts after the user program has stopped, so that if the user program is reexecuted, the watchdog timer underflows generating a watchdog timer interrupt or a reset.

### 7. Using or not using the CPU rewrite mode

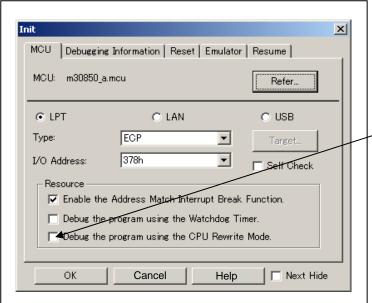

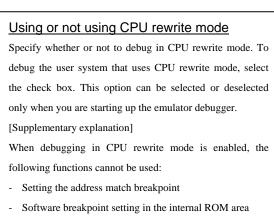

- Execution of COME in the internal ROM area

### 8. Executing the self-check

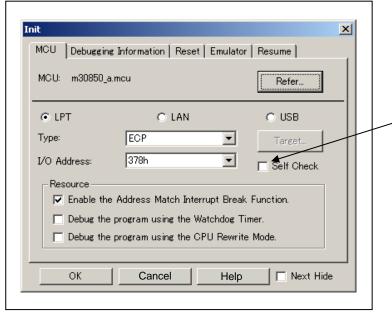

# <u>Executing the self-check</u> Enable this function when you want the emulator to be self-checked at startup. Be sure to select the check box only when you want the emulator to be self-checked at startup. This function may be enabled in the following cases: When you are using the emulator you have just purchased When you fail to download the firmware When you successfully download the firmware, but fail to start up the emulator When you want to confirm whether the emulator is operating normally because, for example, the MCU runs

operating normally because, for example, the MCU runs out of control or something is wrong with the trace results

This function can be enabled only when you are starting up the emulator debugger.

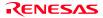

### (2) Debugging Information tab

1. Specifying the compiler used and the object format

| Init             |                                 | × | Specifying the compiler used and the object                |
|------------------|---------------------------------|---|------------------------------------------------------------|
| MCU Debugging In | formation Reset Emulator Resume |   | format                                                     |
|                  |                                 | 1 | Specify the compiler you are using and the format of the   |
| Compiler:        | NC308WA                         |   | object file output by the compiler.                        |
| Object Format:   | IEEE-695                        |   | - Compiler                                                 |
|                  |                                 |   | Select the compiler you are using.                         |
| On Demand        |                                 |   | (By default, the C compiler from Renesas is selected.)     |
| Directory for    | Temporary Files:                |   | - Object Format                                            |
| C:¥WINDOWS       | S¥temp Refer                    |   | Select the format of the object file that is output by the |
|                  |                                 |   | compiler you are using.                                    |
|                  |                                 |   |                                                            |
|                  |                                 |   | Specifying the method for storing debug                    |
| ОК               | Cancel Help Next Hide           |   | information                                                |
|                  |                                 |   | There are two methods for storing debug information: on-   |
|                  |                                 |   | memory method where data is held in memory and an on-      |
|                  |                                 |   | demand method where data is held in a temporary file.      |
|                  |                                 |   | - On Memory                                                |
|                  |                                 |   | This method helps to speed up processing if your           |
|                  |                                 |   | computer has sufficient memory.                            |
|                  |                                 |   | - On Demand                                                |
|                  |                                 |   | This method helps to reduce the amount of memory           |
|                  |                                 |   | needed. To use this method, select the "On Demand"         |
|                  |                                 |   | check box.                                                 |
|                  |                                 |   |                                                            |

Г

### (3) Reset tab

1. Resetting the target after downloading

|            |                 |             |          |        | × |
|------------|-----------------|-------------|----------|--------|---|
| MCU   Debi | ugging Informat | ion Reset   | Emulator | Resume |   |
|            |                 |             |          |        |   |
| After Dov  | wnload ———      |             |          |        |   |
| ⊙ Do F     | Reset (         | ) Do Not Re | set      | 4      |   |
|            |                 |             |          |        |   |
|            |                 |             |          |        |   |
|            |                 |             |          |        |   |
|            |                 |             |          |        |   |
|            |                 |             |          |        |   |
|            |                 |             |          |        |   |
|            |                 |             |          |        |   |
|            |                 |             |          |        |   |
|            |                 |             |          |        |   |
|            |                 |             |          |        |   |
|            |                 |             |          |        |   |
|            |                 |             |          |        |   |
| ОК         |                 | ncel        | Help     | Next   |   |

# Resetting the target after downloading Specify whether or not to reset the target immediately after downloading the user program. - Do Reset Resets the target (default). - Do Not Reset Does not reset the target. The option you have specified here remains effective the next time you start up.

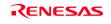

### (4) Emulator tab

1. Specifying the target clock

### Init × MCU Debugging Information Reset Emulator Resume Clock Main: 💿 Internal C External C Generated 30.0 MHz 🔘 Internal External Sub: -Cable Select Input from External Trigger C Output Events ΟK Cancel Help 🔲 Next Hide

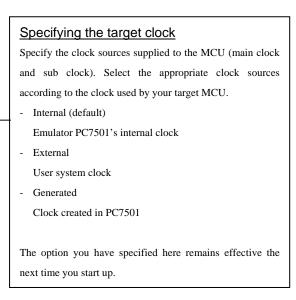

# Selecting the event output/trigger input cable

Select input/output of the event output/trigger input cable of the PC7501.

- Input from External Trigger (default)
- Inputs the external trigger from the cable
- Output Events Outputs events from the cable

The option you have specified here is reflected at only startup. However, if you reset the option in the Init dialog box after starting up, it is not effective (reboot the PD308F). "Input from External Trigger" is set at startup (the previous setting becomes null).

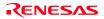

### (5) Resume tab

1. Automatically executing a script command

### Automatically executing a script command Init × To automatically execute a script command when starting MCU | Debugging Information | Reset | Emulator | Resume | up the debugger, click the "Refer..." button and specify the script file to be executed. Init File: Refer... Clicking the "Refer..." button brings up a file selection 🔽 Resume dialog box. The script file you have selected is displayed in the Init File: section of the dialog box shown here. If you do AutoDownLoad not want to automatically execute a script command, delete the character string displayed in the Init File: section of the dialog box. What you specify here is reflected at only startup. If you specify back again in the Init dialog box after startup, whatever you specified has no effect. (Be sure to restart the ΟK Cancel Help 📃 Next Hide emulator debugger.)

### 2. Restoring the last window state

| Init                                                    | 1 |
|---------------------------------------------------------|---|
| MCU   Debugging Information   Reset   Emulator   Resume |   |
| Init File: Refer                                        |   |
| I Resume                                                |   |
| AutoDownLoad                                            |   |
|                                                         |   |
|                                                         |   |
|                                                         |   |
|                                                         |   |
| OK Cancel Help Next Hide                                |   |

### Restoring the last window state

To restore the window state (window position and window size) in which you last closed the debugger, select the "Resume" check box. (This check box is by default selected.)

### Downloading the load module again

To download the load module (user program) again, select the "AutoDownLoad" check box. (This check box is by default deselected.)

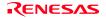

### 3.2 Starting Up the Emulator Debugger (EMEM Dialog Box)

(1) Status tab

### 1. Specifying the processor mode

| Emem X<br>Status Emulation Memory Flash Clear                  | Select the appropriate processor mode that suits your system. |
|----------------------------------------------------------------|---------------------------------------------------------------|
| Processor Mode:<br>MCU Status<br>MCU Status<br>CNVss BYTE<br>H |                                                               |
| OK Cancel Help Next Hide                                       |                                                               |

# IMPORTANT

Notes on Selecting a Processor Mode:

- When setting single-chip mode or memory expansion mode, the level of pin CNVSS of the MCU status should be "L". The MCU status shows the pin level of the user system.
- When setting microprocessor mode, the level of pin CNVSS of the MCU status should be "H".
- When setting memory expansion mode or microprocessor mode, pins RDY# and HOLD# of the user system should be "H".
- When the user system is not connected, all modes are available.

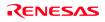

### 2. Referring to the MCU Status

| Emem         Status       Emulation Memory       Flash Clear         Processor Mode:       Memory Expansion 16 Bit       •         MCU Status       •       •         MCU Status       •       •         H -   - | Referring to the MCU Status                                                                                                    |
|----------------------------------------------------------------------------------------------------|----------------------------------------------------------------------------------------------------|
| OK Cancel Help Next Hide                                                                                                    | It shows the status of each MCU pin. Check it to see if the<br>MCU status matches the selected processor mode. If a slider<br>of any pin is at the center, it means that the pin status is<br>indeterminate. |

# IMPORTANT

### Notes on Selecting a Processor Mode:

- The MCU status is shown in "MCU Status" of the EMEM dialog box. Check that it is matching the specified processor mode.
- Check that the RDY# and HOLD# are "H" level. If they are "L" level, as the MCU enters a wait status and the emulator debugger cannot receive the signal from the MCU, an error is displayed.

### (2) Emulation Memory tab

1. Setting the Bank Address of the Debug Monitor

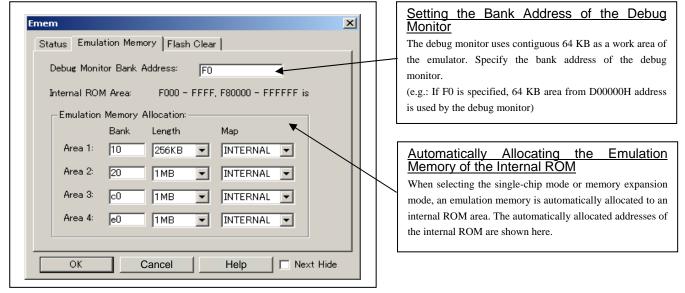

# **IMPORTANT**

### Notes on Setting a Debug Monitor Bank Address:

- It is not possible to view or set the content of the specified area. Even on the memory window or in the reverse assemble area of the program/source windows, the content of this area is not displayed correctly though it can be displayed.
- The below bank addresses cannot be set for the debug monitor.
  - (1) MCU internal resources (ROM, RAM and SFR areas)
  - (2) Multiplex areas
  - (3) Interrupt vector area

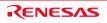

### 2. Emulation Memory Allocation as Expansion Area

| imem   |           |           |              |       |                | >         |
|--------|-----------|-----------|--------------|-------|----------------|-----------|
| Status | Emulat    | ion Memo  | ry   Flash   | Clear |                |           |
| Debue  | g Monito  | or Bank A | ddress:      | FO    |                |           |
| Intern | al ROM    | Area:     | F000 -       | FFFF. | F80000 - FFFFF | is        |
| Em     | ulation I | Memory A  | llocation: - |       |                |           |
|        |           | Bank      | Length       |       | Мар            |           |
| An     | ea 1:     | 10        | 256KB        | •     | INTERNAL -     |           |
| An     | ea 2:     | 20        | 1MB          | •     | INTERNAL 💌     |           |
| An     | ea 3:     | c0        | 1 MB         | •     | INTERNAL 💌     |           |
| An     | ea 4:     | eO        | 1MB          | -     | INTERNAL 💌     |           |
|        |           |           |              |       |                |           |
|        |           |           |              |       |                |           |
|        | ЭК        | Ca        | ancel        |       | Help 🗖 I       | Next Hide |

### Emulation Memory Allocation as Expansion Area

When selecting the memory expansion mode and microprocessor mode, it is possible to allocate the emulation memory at the expansion area for debugging (max. 4 areas). In this dialog box, set the memory allocation at the area for debugging and specify the mapping information.

Setting bank address (Bank):
 Specify the bank address of the area to be allocated for expansion as a hexadecimal number.

For example, specifying "C0" allocates the bank from address C00000h.

- Specifying area size (Length):

Specify the size of the specified expansion area (256 KB or 1 MB). When "256 KB" is specified for Length, 00, 04, 08 and -FC (by 4 banks) can be specified for Bank. When "1 MB" is specified for Length, 00, 10, 20 and – F0 (by 16 banks) can be specified for Bank.

Specifying area map (Map): Specify the mapping information ("INTERNAL" or "EXTERNAL"). When not using the specified area, select "No Use".

Internal: This bank is allocated as an internal area (emulation memory)

# IMPORTANT

Notes on Using Emulation Memory for Expansion:

- When single-chip mode or memory expansion mode is set as a processor mode, internal ROM area is automatically allocated to the internal flash ROM. Therefore, it is not necessary to deliberately specify emulation memory as expansion area in order to allocate the internal ROM area.
- The 4MB memory mounted in the product can be allocated out. Set memory allocation so that the total of the 4 length values does not exceed the emulation memory size (4 MB). However, the emulation memory is 3.25 MB in memory expansion mode.
- Be careful that the specified areas do not overlap one another.
- Do not set the following areas for memory allocation of the MCU. Set these areas referring the specifications of the MCU.
  - (1) Area allocated for multiplex bus

(2) Unusable area

- Memory in the emulator is automatically selected as reset vector area regardless of settings.
- Except for the SFR, RAM, ROM and internally reserved areas, all areas other than the set area are externally accessible.
- MCU internal resources are automatically selected as SFR and RAM areas regardless of settings.
- When "No Use" is selected or nothing is selected in "Map", the specified area is allocated to an external area. The difference between these cases and selecting "EXTERNAL" is a download speed only.

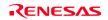

External: This bank is allocated as an external area (external resource on user system).

### (3) Flash Clear tab

1. Setting to clear the MCU's internal flash ROM

| Flash ROM Block          Image: Output of the selected blocks are over-written (mdownload. | Clear All |  |
|--------------------------------------------------------------------------------------------|-----------|--|
|--------------------------------------------------------------------------------------------|-----------|--|

### Setting to clear the MCU's internal flash ROM

Specify whether or not you want the MCU's internal flash ROM to be cleared when downloading the user program or data. (When cleared, the content of the flash ROM is initialized to 0xFF.) The MCU's internal flash ROM is listed in block units.

- Any block which has had its check box selected is not cleared when downloading. The memory content of this block remains intact unless overwritten by downloading.
- Any block which has had its check box deselected is cleared when downloading.
- Click the Select All button, and all blocks will be selected (marked by a check mark, so that none of the blocks is cleared when downloading).
- Click the Clear All button, and all blocks will be deselected (check marks removed, so that all of them are cleared when downloading).

The option you have specified here remains effective the next time you start up.

### 3.3 Program Window

(1) Downloading the program

### 1. Initial screen of the program window

| 🔒 View  | 🖹 Sou | rce 🖳 Mix | <b>∀</b> Di | 🕐 Co 👋 Clear |          |
|---------|-------|-----------|-------------|--------------|----------|
| Address | BRK   | Objcode   | Label       | Mnemonic     | <b>_</b> |
| -80000  | -     | FF        |             | UND          |          |
| -80001  | -     | FF        |             | UND          | •        |
| -80002  | -     | FF        |             | UND          |          |
| -80003  | -     | FF        |             | UND          |          |
| -80004  | -     | FF        |             | UND          |          |
| -80005  | -     | FF        |             | UND          |          |
| -80006  | -     | FF        |             | UND          |          |
| -80007  | -     | FF        |             | UND          |          |
| 80008   | -     | FF        |             | UND          |          |
| -80009  | -     | FF        |             | UND          |          |
| -8000A  | -     | FF        |             | UND          |          |

### Initial screen of the program window

The program window is a window that always shows the content of the source file corresponding to the current position of the program counter. It automatically opens when the emulator starts up. The program counter position is identified by the yellow background color. Here, you can execute the program up to the cursor position, set or clear software breakpoints, and line-assemble the source file.

Because the present emulator uses the MCU's internal flash ROM, the initial value for the ROM area data at the time of purchase is "FFh."

### 2. Downloading the program

| Menu           | Menu item        | Function                                               |
|----------------|------------------|--------------------------------------------------------|
| <u>F</u> ile   | <u>D</u> ownload | Downloads the user program.                            |
|                | Load Module      | Downloads machine language data and debug information. |
|                | Memory Image     | Downloads only machine language data.                  |
|                | <u>S</u> ymbol   | Downloads only debug information.                      |
|                | <u>R</u> om Data | Downloads machine language data additionally.          |
| <u>R</u> eload |                  | Reloads the user program.                              |
|                | <u>U</u> pload   | Uploads the user program.                              |
| 1              | Save Disasm      | Saves the disassembled result.                         |

| 💀 Progra | Program Window [ncrt0.a30] |        |         |                      |            |        |
|----------|----------------------------|--------|---------|----------------------|------------|--------|
| 📑 View   |                            | Source | By Mix  | ¥Dis                 |            |        |
| Line     | BRK                        | Sourc  | e:      |                      |            |        |
| 00116    |                            | ;      |         |                      |            |        |
| 00117    | -                          |        |         | tack_top,            | isp        | ;set i |
| 00118    | -                          |        | v.b     | #02h,0ah             | •          |        |
| 00119    |                            |        | v.b     |                      |            | ;set p |
| 00120    | -                          |        |         | #01h,04h             |            | ;set p |
| 00121    | _                          |        |         | #00h,0ah<br>30h, flg |            |        |
| 00122    | -                          |        |         | ack_top, sp          | ·cot       | stack  |
| 00123    | -                          |        |         | ta_SE_top,           | ,sei<br>sb |        |
| 00124    |                            | 10     | ic frua | (a_oc_(op)           | 30         | ,300 3 |

### Display after downloading the program

The program window has the following three display modes.

- Source display mode Displays the source file of the user program. The source file can be edited.
- Disassemble display mode Displays the disassembled result of the user program.

- MIX display mode

Displays the source file of the user program along with the disassembled result for that part of the program.

### (2) Program execution

### 1. Resetting the user program

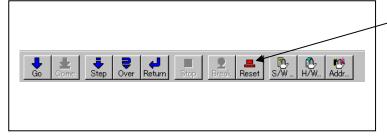

RESET Resets the program.

### 2. Executing the user program

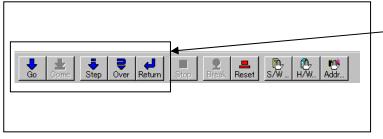

| GO                                                    |
|-------------------------------------------------------|
| Executes the program from the current PC position.    |
| <u>STEP</u>                                           |
| Single-steps the program, stepping subroutines.       |
| OVER                                                  |
| Single-steps the program, skipping over subroutines.  |
| RETURN                                                |
| Executes the program up to the high-order subroutine. |

### 3. Stopping the user program

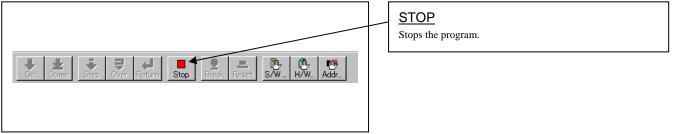

### 4. Program window screen after the user program has stopped

| 🖻 Program Window [Exe.c] |     |                                                            |  |  |  |
|--------------------------|-----|------------------------------------------------------------|--|--|--|
| 🔒 View                   |     | Source 📴 Mix 💙 Dis                                         |  |  |  |
| Line                     | BRK | Source                                                     |  |  |  |
| 00035                    |     | int cnt;                                                   |  |  |  |
| 00036                    | -   | volatile int i=0;                                          |  |  |  |
| 00037                    |     |                                                            |  |  |  |
| 00038                    | -   | for( cnt=0; cnt <loo#cnt; )<="" cnt++="" th=""></loo#cnt;> |  |  |  |
| 00039                    | -   | {                                                          |  |  |  |
| 00040                    | -   | i++;                                                       |  |  |  |
| 00041                    |     | }                                                          |  |  |  |
| 00042                    | -   | }                                                          |  |  |  |
| 00043                    |     |                                                            |  |  |  |
| •                        |     |                                                            |  |  |  |

### Program window screen

The program position at which the program has stopped is identified by the yellow background color.

### (3) Setting breakpoints

### 1. Screen after breakpoint setup

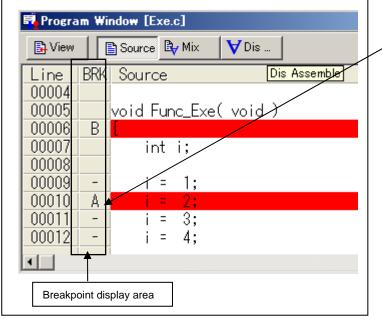

| В  | reakpoint setup screen                                       |
|----|--------------------------------------------------------------|
| Tł | here are three types of breakpoints as described below.      |
| -  | Address match breakpoint (A)                                 |
|    | This breakpoint can be set only when you chose to use        |
|    | the address match break function on the MCU tab of the       |
|    | Init dialog box.                                             |
|    | A breakpoint can be set or cleared by double-clicking in     |
|    | the breakpoint display area.                                 |
|    | Up to eight breakpoints can be set. When this limit i        |
|    | exceeded, software breakpoints are set.                      |
|    | The address match break causes the program to stop           |
|    | before executing the address at which a breakpoint is set.   |
| -  | Software breakpoint (B)                                      |
|    | A software breakpoint can be set or cleared by double        |
|    | clicking the breakpoint display area.                        |
|    | This is rewritten to a break instruction, therefore, because |
|    | of rewriting flash ROM, program execution starts with        |
|    | delay of several seconds after setting ROM area.             |
|    | If the breakpoint you set is a software breakpoint, th       |
|    | program stops before executing the instruction at the se     |
|    | breakpoint.                                                  |
| -  | Hardware breakpoint (H)                                      |
|    | A hardware breakpoint can be set or cleared by right         |
|    | clicking the breakpoint display area.                        |
|    | If the breakpoint you set is a hardware breakpoint, th       |
|    | program stops after executing the instruction at the se      |
|    | breakpoint (after several cycles).                           |

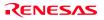

- (4) Executing up to the cursor position (Come command)
- 1. Specifying the Come command

### <u>\_ | × | ×</u> Springer (C:¥demo¥demo.x30) command <u>File</u> <u>E</u>dit View Environment Debug Option BasicWindows OptionalWindows Help 🕹 Step Over Return **₽** Come 9 Break الله الله М. - 🥮 Lo.. 🤣 teload E Reset 100 Ad... 💀 Program Wir \_ **\_** × ndow [der no.a30] View Source Av Mix VDi... (2) Click the Come button. BRK Source - R1L = OH - if ROH == OH do Line 00079 00080 00081 00082 do #OFH,ROL R1L,R1H #OFOH,R1H AND.B 00083 MOV.B AND.B 00084 AND.B #0004,R1F OR.B R1H,R0L MOV.B R0L,[A0] R0L = ++R0L ADD.L #01H,A0 A0 = ++A0 R1L = ++R1L 00085 00086 00087 00089 00090 • ◀ LPT:ECP 00 h 00 m 00 sec 683 msec 432 usec MCU : STOP Ready

2. After the Come command has finished

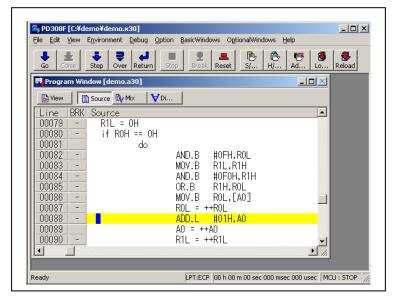

# Setup procedure for executing COME

- (1) Click the line in the program display area at which you want the program to execute.

### 3.4 Hardware Breakpoint Setting Window

- (1) Breakpoint setup dialog box
- 1. Opening the hardware breakpoint setup dialog box

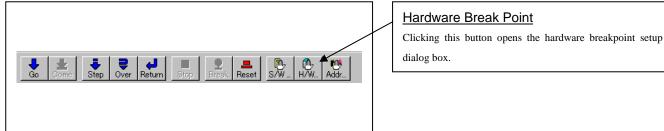

### 2. Hardware Break Point Setting Window in initial state

| Image: Pass E ADDRE ACCE CONDITION         Image: Pass E ADDRE ACCE CONDITION         Image: Pass E ADDRE ACCE CONDITION <t< th=""><th></th><th>H/W breakpoint Setting Window in initial<br/>state<br/>Select the "Enable H/W Break" check box, and this break<br/>function will be enabled, allowing you to set hardware<br/>breakpoints.</th></t<> |       | H/W breakpoint Setting Window in initial<br>state<br>Select the "Enable H/W Break" check box, and this break<br>function will be enabled, allowing you to set hardware<br>breakpoints. |
|----------------------------------------------------------------------------------------------------|-------|----------------------------------------------------------------------------------------------------|
|                                                                                                    | etail |                                                                                                    |

### 3. Opening the break event setting dialog box

| W Break Point Setting Window *                                                                                                    | Setting Break Event                                       |
|----------------------------------------------------------------------------------------------------|-----------------------------------------------------------|
| ✓ Enable H/W Break         PASS       E       ADDRE       ACCE       CONDITION         □       1       A1       000000       FETCH       (addr) == 000000         □       1       A2       000000       FETCH       (addr) == 000000         □       1       A3       000000       FETCH       (addr) == 000000         □       1       A4       000000       FETCH       (addr) == 000000         □       1       A5       000000       FETCH       (addr) == 000000         □       1       A6       000000       FETCH       (addr) == 000000         □       1       A7       000000       FETCH       (addr) == 000000         □       1       A8       000000       FETCH       (addr) == 000000 | Click the event line at which you want set a break event. |
| Combination PID<br>AND Detail PID<br>Enable Detail<br>Reset Save Load Set Close                                                                                                    |                                                           |

4. Opening the break event setting dialog box

| A1 - Set Event Status  Event Type: FETCH  Fetch  Setting  Range: (addr) == Address1  Address 1: 000000  Address 2: 000000  Function: Source File : Function: Condition: Conditio |
|----------------------------------------------------------------------------------------------------|
| OK Cancel                                                                                                    |

 Specifying the event type

 Click to select the event type you want to set.

 - FETCH

 Detects an instruction prefetch.

 - DATA ACCESS

 Detects a memory access.

 - BIT SYMBOL

 Detects a bit access.

 - INTERRUPT

 Detects a ninterrupt occurrence or interrupt termination.

 - TRIGGER

 Detects a signal from the external trace signal input cable.

### (2) When FETCH is selected

1. Window for setting addresses

### (3) When DATA ACCESS is selected

1. Window for setting the address

| A1 - Set Event Status                    | Setting the address                                        |
|------------------------------------------|------------------------------------------------------------|
|                                          | You can set eight conditions, e.g., a specified address, a |
| Event Type: DATA ACCESS                  | specified address range, etc.                              |
| Address Data                             |                                                            |
| Setting                                  |                                                            |
| Range: (addr) == Address1                |                                                            |
| Address 1: 000000 💌 Address 2: 0000000 💌 |                                                            |
| Function:                                |                                                            |
| Source File :                            |                                                            |
| Function :                               |                                                            |
|                                          |                                                            |
| ACCESS: READ<br>ADDRESS: 000000          |                                                            |
| CONDITION: (addr) == 000000              |                                                            |
|                                          |                                                            |
| OK Cancel                                |                                                            |
|                                          |                                                            |

ר ר

2. Window for setting data

| Addres |                       |                 |             |          |   |  |
|--------|-----------------------|-----------------|-------------|----------|---|--|
|        | ting                  | D + 4           |             | /        | 1 |  |
|        | ange: (data) ==       |                 |             | <u> </u> | - |  |
|        | ata 1: 0000           |                 | Data 2: 000 | U        |   |  |
| A      | ccess: READ           |                 | Mask: Juuu  | U        |   |  |
|        |                       |                 |             |          |   |  |
|        |                       |                 |             |          |   |  |
| ADDRE  | 5: READ<br>55: 000000 |                 |             |          |   |  |
| CONDI  | ION: (addr) == 000    | 1000, (data) == | 0000        |          |   |  |

### Setting data

You can set eight conditions, e.g., a specified data, a specified data range, etc.

### Setting the access condition

You can set three conditions, e.g., read, write, and read/write. When you have finished setting the data and access condition, click OK.

### 3. Example Data Settings

| Event setting for even-address word access                                                    | Setting a break event                  |
|-----------------------------------------------------------------------------------------------|----------------------------------------|
| MOV.W R0,512h(R0=0203h)                                                                       | A1                                     |
| Cycle Label Address Data BUS BHE BIU R/W RWT CPU                                              | Address 1 : 000512                     |
|                                                                                               | Data 1 : 0203                          |
| High-order and low-order data effective                                                       | MASK : FFFF                            |
|                                                                                               | Access : WRITE                         |
| Event patting for odd address word appage                                                     |                                        |
| Event setting for odd-address word access<br>MOV.W R0,519h(R0=0203h)                          | Setting a break event (using 2 events) |
|                                                                                               | A1 A2                                  |
| Cycle Label Address Data BUS BHE BIU R/W RWT CPU<br>-00026 000519 0302 <u>16b 0 DW W 0 CW</u> | Address 1 : 000519 Address 1 : 00051A  |
| -00025 00051A 0302 16b 1 DW W 0                                                               | Data 1 : 0300 Data 1 : 0002            |
| Odd-address high-order data effective                                                         | MASK : FF00 MASK : 00FF                |
| Even-address low-order data effective                                                         | Access : WRITE Access : WRITE          |
|                                                                                               |                                        |
|                                                                                               | Set the combinatorial events to AND.   |
|                                                                                               |                                        |
| Event setting for even-address byte access                                                    | Setting a break event                  |
| MOV.B R0L,516h(R0L=03h)                                                                       | A1                                     |
| Cycle Label Address Data BUS BHE BIU R/W RWT CPU                                              | Address 1 : 000516                     |
| <u>-00033</u> 000516 0503 <del><b>4</b>6b 1 DB ₩ 0 R₩</del>                                   | Data 1 : 0003                          |
| Low-order data effective                                                                      | MASK : 00FF                            |
|                                                                                               | Access : WRITE                         |
| Event setting for odd-address byte access                                                     |                                        |
| MOV.B R0L,515h(R0L=03h)                                                                       | []                                     |
|                                                                                               | Setting a break event                  |
| CycleLabelAddressDataBUSBHEBIUR/WRWTCPU-00046000515031516b0DBW0RW                             | A1                                     |
| High-order data effective                                                                     | Address 1 : 000515                     |
|                                                                                               | Data 1 : 0300                          |
|                                                                                               | MASK : FF00                            |
|                                                                                               | Access : WRITE                         |
|                                                                                               |                                        |

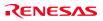

- (4) Setting the combinatorial event condition
- 1. Window for setting the combinatorial event condition

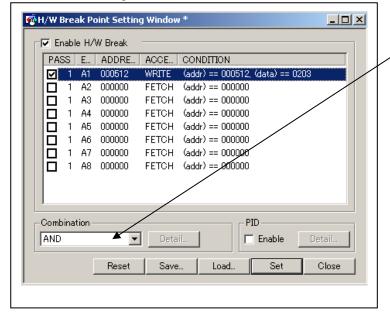

|   | Setting the combinatorial event condition                   |
|---|-------------------------------------------------------------|
|   | There are following four conditions that you can choose for |
| 1 | the combinatorial events.                                   |
|   | - AND                                                       |
|   | The program breaks when all of the specified events         |
|   | occur.                                                      |
|   | - AND (Same Time)                                           |
|   | The program breaks when the specified events occur at       |
|   | the same time.                                              |
|   | - OR                                                        |
|   | The program breaks when one of the specified events         |
|   | occurs.                                                     |
|   | - STATE TRANSITION                                          |
|   | The program breaks when the state transition diagram        |
|   | goes into the break state.                                  |

For each event, a pass count (number of passing) is specifiable (1--255). When "AND" (same time) is specified for Combination, you can not specify the pass count (fixed to one).

When you have finished setting the combinatorial event condition, click the "Set" button.

REJ10J1005-0200 Rev.2.00 April 1, 2007

### 3.5 Trace Window

### (1) Trace window

### 1. Trace window

| Menu            | Menu item    | Function                |
|-----------------|--------------|-------------------------|
| OptionalWindows | Trace Window | Opens the trace window. |

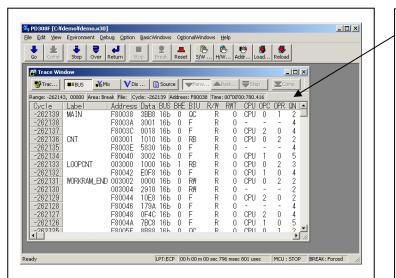

### Trace window

The trace window is used to show the results of real-time trace measurements. It has the following four display modes:

### - Bus mode

Bus information per cycle can be inspected. The contents are displayed in order of execution paths.

- Disassemble + data access mixed mode

The executed instruction and the content of the accessed data can be inspected together. Contents are displayed in order of the execution paths.

- Disassemble mode

The execution paths of the executed instructions can be inspected. The contents are displayed in order of execution paths.

- Source mode

The execution paths of the source program can be inspected.

These modes can be switched over using the respective toolbar buttons.

The trace window shows the measurement result when a real-time trace measurement has finished. The trace window remains blank until the real-time trace measurement in progress finishes.

### 2. Trace window (bus display)

|               |             |                            | Bus       | dis   | pla   | ıy      |          |      |     |     |     |     |
|---------------|-------------|----------------------------|-----------|-------|-------|---------|----------|------|-----|-----|-----|-----|
| 👸 Trace Wi    | ndow        |                            |           |       |       |         |          |      |     |     | _ 0 | ×   |
| 😽 Trac        | ∎∎BUS       | <b>e</b> ¥Mix <b>∀</b> Dis | s 📔 🗈     | Sourc | :e    | Forv    | v 🍂 B    | lack | Ste | р   | 200 | ome |
| Range: -65535 | 5, 00000 An | ea: Break   File:   Oy     | cle: -000 | 36 A  | ddres | s: F801 | E0 Time: |      |     |     |     |     |
| Cycle         | Label       | Address                    | Data      | BUS   | BHE   | BIU     | R/W      | RWT  | CPU | OPC | OPR |     |
| -00036        |             | F801E2                     | E3FC      | 16b   | 0     | F       | R        | 0    | CPU | 1   | 0   |     |
| -00035        |             | F801E4                     | FEF1      | 16b   | 0     | F       | R        | 0    | CPU | 2   | 1   |     |
| -00034        |             | 003360                     | 0000      | 16b   | 0     | R₩      | R        | 0    | CPU | 0   | 1   |     |
| -00033        |             | F801E6                     | F3BB      | 16b   | 0     | F       | R        | 0    | -   | -   | -   |     |
| -00032        |             | 003360                     | 0001      | 16b   | 0     | WW      | W        | 0    | CPU | 2   | 0   |     |
| -00031        |             | 003362                     | 0000      | 16b   | 0     | RW      | R        | Ó    | CPU | 0   | 1   |     |
| -00030        |             | F801E8                     | FFFC      | 16b   | Ō     | F       | R 🗸      | € Ó  | _   |     |     |     |
| -00029        |             | 003362                     | 0001      | 16b   | Ó     | Ŵ₩      | Ŵ        | Ò    | CPU | 1   | 0   |     |
| -00028        |             | F801DA                     | F693      | 16b   | Ó     | QC      | Ř        | Ó    | CPU | Ó   | 1   |     |
| -00027        |             | F801DC                     | FÉFA      | 16b   | ŏ     | F       | Ř        | Õ    | -   | -   | -   | -   |
| •             |             | 1 00100                    |           | 1010  | Ť     | Ċ       |          | Ť    |     |     | Þ   |     |

|               |               | Disassemb                     | ole display        |                  |
|---------------|---------------|-------------------------------|--------------------|------------------|
| 👰 Trace Wi    | ndow          |                               |                    |                  |
| 😽 Trac        | ∎≣BUS (       | 💒 Mix 🛛 💙 Dis 📄 So            | ource              | Back Step        |
| Range: -65535 | 5, 00000 Area | : Break  File:  Cycle: -00042 | Address: F801DA Ti | me:              |
| Cycle         | Address       | Obj-code Label                | Mnemonic           | <b>•</b>         |
| -00042        | F801DA        | 93F6FAFE                      | CMP.W              | -6H[FB],-2H[FB]  |
| -00037        | F801DE        | BA09                          | JGE                | F801E8H          |
| -00036        | F801F0        | F3F1FC                        | ADD. W             | #1H,-4H[FB]      |
| -00033        | F801F3        | F3F1FF                        | ADD. W             | #1H,-2H[FB]      |
| -00030        | F801F6        | BBE3                          | JMP.B              | F801DAH          |
| -00027        | F801DA        | 93F6FAFF                      | CMP.W              | -6H[FB], -2H[FB] |
| -00023        | F801DE        | BA09                          | JGE                | F801F8H          |
| -00022        | F801F0        | F3F1FC                        | ĂDD.₩              | #1H, -4H[FB]     |
| -00019        | F801E3        | F3F1FF                        | ADD.W              | #1H,-2H[FB]      |
| -00016        | F801F6        | BBF3                          | JMP.B              | F801DAH          |
|               | 1100120       | DDI O                         | OWN .D             | I COTDAIL        |

| 🙀 Trace    | Window       |               |                                                                     | >   |
|------------|--------------|---------------|---------------------------------------------------------------------|-----|
| 😽 Trac     | ■≣BUS        | 🕌 Mix         | VDis Source Forw ABack Step                                         | Com |
| Range: -65 | 535, 00000 A | rea: Break    | File: Exe.c Cycle: -00036 Address: F801E0 Time:                     |     |
| Line       | Address      | Now 3         | Source                                                              |     |
| 00034      | F801D2       | - {           |                                                                     |     |
| 00035      |              |               | int cnt;                                                            |     |
| 00036      | F801D6       | -             | volatile int i=0;                                                   |     |
| 00037      |              |               |                                                                     |     |
| 00038      | F801D8       | -             | for( cnt=0; cnt <loopcnt; )<="" cnt++="" td=""><td></td></loopcnt;> |     |
| 00039      | F801E0       | $\rightarrow$ | {                                                                   |     |
| 00040      | F801E0       | $\rightarrow$ | i++;                                                                |     |
| 00041      |              |               | }                                                                   |     |
| 00042      | F801E8       | - }           | -                                                                   |     |
| 00043      |              |               |                                                                     |     |

| 3                           | B. Usage (How to Use the Emulator Debugge                                                               |
|-----------------------------|----------------------------------------------------------------------------------------------------|
|                             |                                                                                                    |
| Explana                     | ation of the trace window (bus display)                                                                 |
| right.                      | ving explains the displayed contents, from left to                                                      |
| - Address<br>Shows          | s<br>the status of the address bus.                                                                     |
| - Data<br>Shows t           | the status of the data bus.                                                                             |
| - BUS                       |                                                                                                    |
| Shows                       | the width of the external data bus. In the present                                                      |
| emulato                     | or, only "16b" for 16 bits wide bus is displayed.                                                       |
| - BHE*                      |                                                                                                    |
|                             | the status (0 or 1) of the BHE (Byte High Enable)<br>If this signal = 0, the odd-address data is valid. |
| - BIU                       | in this signal – 0, the out-autress data is valid.                                                      |
|                             | the status between the BIU (Bus Interface Unit) and                                                     |
| memory                      | y or I/O.                                                                                               |
| Symbol                      | Status                                                                                                  |
| -                           | No change                                                                                               |
| WAIT                        | Executing the wait instruction                                                                          |
| RBML                        |                                                                                                    |
| F                           | Fetch<br>Discontinuous fetch                                                                            |
| QC<br>RWMI                  | Read (words) ML on                                                                                      |
| INT                         | Interrupt acknowledge cycle                                                                             |
| RB                          | Read (bytes)                                                                                            |
| WB                          | Write (bytes)                                                                                           |
| DRB                         | Read (bytes) by DMA                                                                                     |
| DWB                         | Write (bytes) by DMA                                                                                    |
| RW                          | Read (words)                                                                                            |
| WW                          | Write (words)                                                                                           |
| DRW                         | Read (words) by DMA                                                                                     |
| DWW<br>- R/W                | Write (words) by DMA                                                                                    |
|                             | the status of the data bus.                                                                             |
| Display                     | red as "R" for Read, "W" for Write, and "-" for no                                                      |
| access.                     |                                                                                                    |
| - RWT                       |                                                                                                    |
|                             | the signal to indicate a valid bus cycle. When valid,                                                   |
|                             | = 0. The Address, Data, and the BIU signals are                                                         |
| - CPU                       | e when this signal is 0.                                                                                |
|                             | the status between the CPU and BIU (Bus Interface                                                       |
| Unit).                      |                                                                                                    |
| - OPC                       |                                                                                                    |
|                             | the op-code size in the read data.                                                                      |
| - OPR<br>Shows              | the code size except op-code.                                                                           |
| - QN                        |                                                                                                    |
| The dis<br>- B-T            | the byte count stored in the instruction queue buffer.<br>play range is 0 to 8.                         |
|                             | the level of the trigger signal for break event N7 pin of external trace signal input cable, purple).   |
| Shows<br>(EXTIN             | the level of the trigger signal for trace event N6 pin of external trace signal input cable, blue).     |
| - 765432<br>Shows<br>to EXT | the level of external trace signal input cable EXTIN0                                                   |

to EXTIN7. h" m' s: ms. us

Shows the elapsed time after starting the user program.

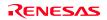

### (2) Suspending and resuming trace measurement

### 1. Suspending trace measurement

| Intrace Window     Image: Strain     Image: Strain     Ima | <u>Stop</u><br>Click this toolbar button to suspend the trace measurement<br>in progress. |
|----------------------------------------------------------------------------------------------------|-------------------------------------------------------------------------------------------|
|                                                                                                    |                                                                                           |
|                                                                                                    |                                                                                           |
|                                                                                                    |                                                                                           |

### 2. Resuming trace measurement

| 😽 Tr        | ■≣BUS       | <b>ĕ</b> ∐Mix    | 1            | / Di |     | 🖹 So  | ource  |       | Fo   |     | A Ba   |      | ₹      | Ste  | 9 <b>X</b> C | iome Save Stord Stop TRe             | T |
|-------------|-------------|------------------|--------------|------|-----|-------|--------|-------|------|-----|--------|------|--------|------|--------------|--------------------------------------|---|
| Range: -263 | 2143, 00000 | Area: Brea       | ak File      | : C) | de: | -0002 | 7 Add  | ress: | F801 | 2E  | Time:  | 00"0 | 4'45   | :326 | 6.168        |                                      |   |
| Cycle       | Label       | Address          |              |      |     |       | R/W    | BWT   |      |     | C OPR  | QN   |        | Q-1  |              | h″m′s:ms.us                          | • |
| -00027      |             | F8012E           | CEA6         |      | 0   | F     | R      | 0     | CPU  | 1   | 0      | - 7  | 0      | 0    | 00000000     | 00"04'45:326.168                     |   |
| -00026      |             | F8012E           | CEA6         |      |     | -     | -      | 1     | CPU  | 1   | 0      | 6    | 0      | 0    | 00000000     | 00"04'45:326.168                     |   |
| -00025      |             | F80130           | 0400         |      | 0   | F     | R      | 0     | CPU  | 1   | 0      | 7    | 0      | 0    | 00000000     | 00"04'45:326.168                     |   |
| -00024      |             | F80130           | 0400         |      | 1   | -     | -      | 1     | CPU  | 1   | 0      | 6    | 0      | 0    | 00000000     | 00"04'45:326.168                     |   |
| -00023      |             | F80132           | D2E6         |      | 0   | F     | R      | 0     | CPU  | 1   | 0      | - 7  | 0      | 0    | 00000000     | 00"04'45:326.168                     |   |
| -00022      |             | F80132           | D2E6         |      | 1   | ÷     |        | 1     | CPU  | 1   | 0      | 6    | 0      | 0    | 00000000     | 00"04'45:326.168                     |   |
| -00021      |             | F80134           | 0400         |      | 0   | F     | R      | 0     | CPU  | 2   | 0      | 6    | 0      | 0    | 00000000     | 00"04'45:326.168                     |   |
| -00020      | CNT         | 000400           | 0000         |      | 1   | RB    | R      | 0     | CPU  | 0   | 2      | - 4  | 0      | 0    | 00000000     | 00"04"45:326.168                     |   |
| -00019      |             | F80136           | ED9A         |      | 0   | F     | R      | 0     | -    | - 1 |        | 6    | 0      | 0    | 00000000     | 00"04"45:326.168                     |   |
| -00018      | CNT         | 000400           | 0001         |      | 1   | ŴВ    | W      | 0     | CPU  | 2   | 0      | - 4  | 0      | 0    | 00000000     | 00"04'45:326.168                     |   |
| -00017      | CNT         | 000400           | 0001         |      | 1   | RB    | R      | 0     | CPU  | 0   | 2      | 2    | 0      | 0    | 00000000     | 00"04'45:326.168                     |   |
| -00016      |             | F80138           | 0012         |      | 0   | F     | R      | 0     | -    | -   |        | 4    | 0      | 0    | 00000000     | 00"04'45:326.168                     |   |
| -00015      |             | F8013A           | B104         |      | 0   | F     | R      | 0     | CPU  | 1   | U      | 5    | 0      | U.   | 00000000     | 00"04'45:326.168                     |   |
| -00014      | LOOP        | F80124           | DEDE         |      | 0   | QC .  | R      | 0     | CPU  | 0   | 1      | 2    | 0      | U.   | 00000000     | 00"04'45:326.168                     |   |
| -00013      |             | F80126           | DEDE         |      | 0   | F     | R      | 0     | -    |     |        | 4    | 0      | U.   | 00000000     | 00"04'45:326.168                     |   |
| -00012      |             | F80128           | DEDE         |      | 0   | F     | R      | 0     | CPU  | 1   | 0      | 5    | 0      | Ű    | 00000000     | 00"04'45:326.168                     |   |
| -00011      |             | F8012A           | DEDE         |      | 0   | F     | B      | 0     | CPU  | 1   | 0      | 6    | 0      | U.   | 00000000     | 00"04'45:326.168                     |   |
| -00010      |             | F8012C           | DEDE         |      | 0   |       |        | 0     |      | - 1 | 0      |      | 0      | 0    |              | 00"04'45:326.169                     |   |
| -00009      |             | F8012C           | DEDE         |      | 'n  | F     | B      | - h   | CPU  | - 1 | 0      | 6    | 0      | 0    | 00000000     | 00"04"45:326.169<br>00"04"45:326.169 |   |
| -00008      |             | F8012E<br>F8012E | CEA6         |      |     | -     | -<br>- | 0     | CPU  | - 1 | 0      | 7    | 0      | 0    | 000000000    | 00 04 40:326.169                     |   |
| -00007      |             | F8012E           | 0400         |      | 'n  | F     | B      | - ń   | CPU  | -   | 0      | 5    | 0      | 0    | 000000000    | 00 04 40:326.163                     |   |
| -00005      |             | F80130           | 0400         |      | 1   | -     | -      | 1     | CPU  | -   | U<br>N | 6    | 0      | 0    | 000000000    | 00 04 40:326.163                     |   |
| -000005     |             | F80130           | 0400<br>D2E6 |      | ò   | F     | B      | - ó   | CPU  |     | Ű      | - 5  | ů.     | 0    | 000000000    | 00 04 45:326.163                     |   |
| -00003      |             | F80132           | D2E6         |      | 1   | 5     | -      | 1     | CPU  |     | 0      | 6    | ů      | 0    | 000000000    | 00 04 45:326.163                     |   |
| -00002      |             | F80132           | 0400         |      | ò   | F     | R      | ó     | CPU  | 2   | 0      | 6    | ů      | 0    | 000000000    | 00 04 45:326.163                     |   |
| -00002      | ONT         | 000400           | 0001         |      | 1   | RB    | R      | ŭ     | CPU  | 6   | 2      | å    | 0      | 0    | 000000000    | 00 04 45:326.163                     |   |
| 00000       | GNT         | F80136           | EDSA         |      | ά   | F     | B      | ň     | -    |     | -      | ŝ    | 0<br>0 | 0    | 000000000    | 00 04 45:326.165                     | - |

### Re-Start

Click this toolbar button to resume the trace measurement in progress.

### (3) Trace point setup dialog box

1. Opening the trace point setup dialog box

| Range, Ares: Pile: Cycle: Address: Time:     Doctor: Dycle: Label     Address: Data BIS: BHE BIU: R/V     RVD: CPU OPD OPD OPD OPD OFD OFD OFD OFD OFD OFD OFD OFD OFD OF | <ul> <li><u>Trace Point</u></li> <li>Clicking this toolbar button opens the trace point setting window.</li> </ul> |
|----------------------------------------------------------------------------------------------------|----------------------------------------------------------------------------------------------------|
|                                                                                                    |                                                                                                    |
|                                                                                                    |                                                                                                    |

### 2. Trace Point Setting Window in initial state

| PAS   | s    | E      | ADDRE  | ACCE  | CONE   |                     |          | *      |
|-------|------|--------|--------|-------|--------|---------------------|----------|--------|
|       | 1    | B1     | 000000 | FETCH | (addr) | == 000000           |          |        |
| ١ö.   | 1    | B2     | 000000 | FETCH | (addr) | == 000000           |          |        |
|       | 1    | B3     | 000000 | FETCH | (addr) | == 000000           |          |        |
|       | 1    | В4     | 000000 | FETCH | (addr) | == 000000           | ×        |        |
|       | 1    | B5     | 000000 | FETCH | (addr) | == 000000           |          |        |
|       | 1    | B6     | 000000 | FETCH | (addr) | == 000000           |          |        |
|       | 1    | B7     | 000000 | FETCH | (addr) | == 000000           |          | -      |
| _     |      |        |        |       |        |                     |          |        |
| Comb  | inat | tion – |        |       |        | PID —               |          |        |
| AND   |      |        | -      | Deta  | il     | 📃 🗖 Ena             | ble      | Detail |
| Trace | ٥.,  |        |        |       |        | l ∟<br>∖ – Write Ci |          |        |
|       |      | ea –   |        | n     |        |                     |          | I      |
| Breal | <    |        | •      |       |        | Total               | <b>_</b> | Detail |

### Trace Point Setting Window in initial state

Be sure to enable the trace point function in the Init dialog box before you set up in this window. Here, you can set events in the same way as for the hardware breakpoints. 3. Specifying a trace range

| Event Status         PASS       E ADDRE ACCE CONDITION         I       B1       000000         I       B2       000000         I       B2       000000         I       B3       000000         I       B3       000000         I       B3       000000         I       B4       000000         I       B4       000000         I       B5       000000         I       B5       000000 | <ul> <li>Specifying a trace range<br/>You can specify a trace range for the trace event.</li> <li>Break<br/>256K cycles of instruction execution before the user<br/>program stopped is recorded.</li> <li>Before<br/>256K cycles of instruction execution before a trace point<br/>condition was met is recorded.</li> </ul> |
|----------------------------------------------------------------------------------------------------|----------------------------------------------------------------------------------------------------|
| □ 1 B3 000000 FETCH (addr) == 000000                                                                                                    | - Before                                                                                                    |
| □ 1 B4 000000 FETCH (addr) == 000000                                                                                                    | 256K cycles of instruction execution before a trace point                                                                                                    |

٦ Г \_

4. Setting the trace write condition

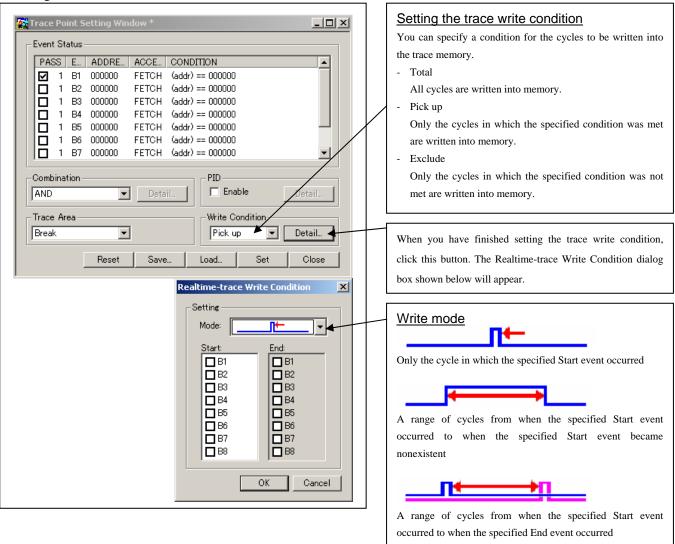

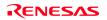

### 3.6 RAM Monitor Window

### (1) RAM monitor window

### 1. RAM monitor window

| Menu         | Menu item          | Function                       |
|--------------|--------------------|--------------------------------|
| BasicWindows | RAM Monitor Window | Opening the RAM monitor window |

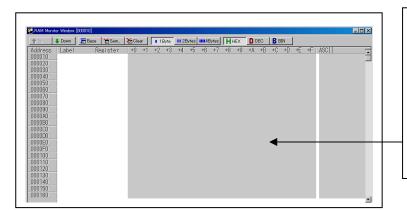

### RAM monitor window

This window shows changes of memory contents while the user program is executed. This is accomplished by using the real-time RAM monitor function, and the memory contents corresponding to the RAM monitor area are displayed in dump form. The memory contents displayed here are updated at given intervals (by default, every 100 ms) during user program execution.

#### (2) RAM monitor area setting window

1. Opening RAM monitor area setting window

| 1 Up    | 👃 Down | 戻 Base | Gom   | <b>≹</b> j€iea |       | 1 Byte |    |    |      | s H  | HEX | D DEC | BBI  | 1     |      |       |   |
|---------|--------|--------|-------|----------------|-------|--------|----|----|------|------|-----|-------|------|-------|------|-------|---|
| Address | Label  | Reg    | ister | +0             | +1 +2 | 2 +3   | +4 | +5 | +6 + | 7 +8 | +9  | +A +{ | 3 +C | +D +E | - +F | ASCII |   |
| 000010  |        |        |       |                |       |        |    |    |      |      |     |       |      |       |      |       | _ |
| 000020  |        |        |       |                |       |        |    |    |      |      |     |       |      |       |      |       |   |
| 000030  |        |        |       |                |       |        |    |    |      |      |     |       |      |       |      |       |   |
| 000040  |        |        |       |                |       |        |    |    |      |      |     |       |      |       |      |       |   |
| 000050  |        |        |       |                |       |        |    |    |      |      |     |       |      |       |      |       |   |
| 000060  |        |        |       |                |       |        |    |    |      |      |     |       |      |       |      |       |   |
| 000070  |        |        |       |                |       |        |    |    |      |      |     |       |      |       |      |       |   |
| 000080  |        |        |       |                |       |        |    |    |      |      |     |       |      |       |      |       |   |
| 000090  |        |        |       |                |       |        |    |    |      |      |     |       |      |       |      |       |   |
| 0000A0  |        |        |       |                |       |        |    |    |      |      |     |       |      |       |      |       |   |
| 0000B0  |        |        |       |                |       |        |    |    |      |      |     |       |      |       |      |       |   |
| 000000  |        |        |       |                |       |        |    |    |      |      |     |       |      |       |      |       |   |
| 0000D0  |        |        |       |                |       |        |    |    |      |      |     |       |      |       |      |       |   |
| 0000E0  |        |        |       |                |       |        |    |    |      |      |     |       |      |       |      |       |   |
| 0000F0  |        |        |       |                |       |        |    |    |      |      |     |       |      |       |      |       |   |
| 000100  |        |        |       |                |       |        |    |    |      |      |     |       |      |       |      |       |   |
|         |        |        |       |                |       |        |    |    |      |      |     |       |      |       |      |       |   |
| 000120  |        |        |       |                |       |        |    |    |      |      |     |       |      |       |      |       |   |
| 000130  |        |        |       |                |       |        |    |    |      |      |     |       |      |       |      |       |   |
| 000140  |        |        |       |                |       |        |    |    |      |      |     |       |      |       |      |       |   |
| 000160  |        |        |       |                |       |        |    |    |      |      |     |       |      |       |      |       |   |

Base Clicking this toolbar button opens the RAM monitor area setting window.

#### 2. RAM monitor area setting window in initial state

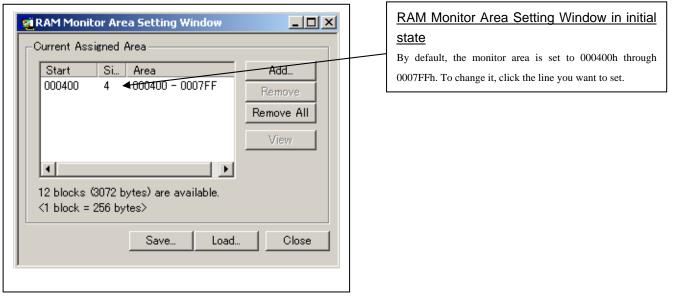

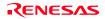

#### 3. RAM monitor area setting dialog box

| Set RRAM Area                                            | Specifying the start address<br>You can set the start address of the RAM area to be<br>monitored.                                                            |
|----------------------------------------------------------|----------------------------------------------------------------------------------------------------|
| Size:  4 st blocks<br>Area: 000400 - 0007FF<br>OK Cancel | Specifying the size<br>You can set the size to be monitored by specifying the<br>number of blocks from the start address. One block is 256<br>bytes in size. |

#### 4. RAM monitor area setting dialog box when RAM monitor area is changed from 400h to 1 block

| RAM Monitor Area Setting Window                                |            | Specifying the start address                         |   |
|----------------------------------------------------------------|------------|------------------------------------------------------|---|
| Current Assigned Area                                          |            | You can set the start address of the RAM area to b   | e |
|                                                                |            | monitored. To add a RAM monitor area, click the "Add | " |
| Start Si Area                                                  | Add 🖌      | button. The RAM Monitor Area Setting Window will b   | e |
| 000400 1 000400 - 0004FF                                       | Remove     | displayed.                                           |   |
|                                                                | Remove All |                                                      |   |
|                                                                | View       |                                                      |   |
| 15 blocks (3840 bytes) are available.<br><1 block = 256 bytes> |            |                                                      |   |
| Save Load                                                      | . Close    |                                                      |   |
|                                                                |            |                                                      |   |

#### 5. RAM monitor area setting dialog box

| 🕇 Up 👃 Down 🚺    | Base 🛃 Sam | 🏹 Cle | ar  | 1    | Byte | 1 28 | Bytes | <b>III</b> 4E | Bytes | H  | HEX | DC   | EC | BE   | IN  |     |     |                  |
|------------------|------------|-------|-----|------|------|------|-------|---------------|-------|----|-----|------|----|------|-----|-----|-----|------------------|
| 109ms] Label     | Register   | +0    | +1  | +2   | +3   | +4   | +5    | +6            | +7    | +8 | +9  | +A   | +B | +C   | +D  | +E  | +F  | ASCII            |
| 000500           |            | F6    | -F7 |      | - F9 | - FA |       |               |       |    |     |      |    |      |     | 04  |     |                  |
| 000510           |            | 06    |     |      |      | 0A   |       |               |       | 0E | 0F  |      |    |      |     | -14 |     |                  |
| 000520           |            | 16    | -17 |      |      | - 1A |       |               |       |    |     |      |    |      |     | 24  | 25  | !"#\$\$          |
| 000530           |            | 26    |     |      | -29  | 2A   | 2B    | 20            | 2D    | 2E | 2F  | - 30 | 31 | - 32 | -33 | -34 | -35 | &'()*+,/012345   |
| 000540           |            | 36    | -37 | - 38 | -39  | -3A  | 3B    | 30            | 3D    | 3E | 3F  | 40   | 41 | 42   | 43  | 44  | 45  | 6789:;<=>?@ABCDE |
| 000550           |            | 46    | -47 | 48   | 49   | 4A   | 4B    | 4C            | 4D    | 4E | 4F  | 50   | 51 | 52   | 53  | 54  | 55  | FGHIJKLMNOPORSTU |
| 000560           |            | 56    | -57 | -58  | -59  | -5A  | 5B    | 50            | 5D    | 5E | 5F  | 60   | 61 | 62   | 63  | 64  | 65  | VWXYZ[¥]^_`abode |
| 000570           |            | 66    | 67  | 68   | 69   | 6A   | 6B    | 6C            | 6D    | 6E | 6F  | 70   | 71 | 72   | 73  | 74  | 75  | fshijklmnoparstu |
| 000580           |            | 76    | -77 | - 78 | -79  | -7A  | 7B    | 70            | 7D    | 7E | 7F  | - 80 | 81 | - 82 | 83  | 84  | 85  | vwxyz{ }"        |
| 000590           |            | 86    | -87 | - 88 | 89   | 8A   | 8B    | 80            | 8D    | 8E | 8F  | -90  | 91 | 92   | 93  | 94  | 95  |                  |
| 0005A0           |            | 96    | 97  | 98   | 99   | 9A   | 9B    | 90            | 9D    | 9E | 9F  | A0   | A1 | A2   | A3  | A4  | A5  | [].·             |
| 1005B0           |            | A6    | A7  | A8   | A9   | AA   | AB    | AC            | AD    | Æ  | AF  | BO   | B1 | B2   | B3  | B4  | B5  | ファイウエオヤユヨツ、アイウエオ |
| 000500           |            | B6    | B7  | - B8 | B9   | BA   | BB    | BC            | BD    | BE | BF  | - 00 | C1 | C2   | C3  | C4  | 05  | カキクケコサシスセンタチツテトナ |
| 0005D0           |            | 06    | C7  | - 08 | C9   | CA   | CB    | - 00          | CD    | Œ  | OF  | DO   | D1 | D2   | D3  | D4  | D5  | ニヌネノハヒフヘホマミムメモヤニ |
| 0005E0           |            | D6    | D7  | D8   | D9   | DA   | DB    | DC            | DD    | DE | DF  | E0   | E1 | E2   | E3  | E4  | E5  | apyWuaby         |
| 0005F0           |            | E6    | E7  | E8   | E9   | EA   | EB    | EC            | ED    | EE | EF  | F0   | F1 | F2   | F3  | F4  | F5  |                  |
| 000600           |            |       |     |      |      |      |       |               |       |    |     |      |    |      |     |     |     |                  |
| 000610           |            |       |     |      |      |      |       |               |       |    |     |      |    |      |     |     |     |                  |
| 000620           |            |       |     |      |      |      |       |               |       |    |     |      |    |      |     |     |     |                  |
| 000630<br>000640 |            |       |     |      |      |      |       |               |       |    |     |      |    |      |     |     |     |                  |

#### Changing the RAM monitor display area

You can change the manner in which the RAM monitor area you have set in the above dialog box is displayed.

- Up : Shows the blocks at the preceding addresses.
- Down : Shows the blocks at the following addresses.

The background colors of the data display and the code display sections change with the access attribute as described below.

- Green : Addresses accessed for read
- Red : Addresses accessed for write
- White : Addresses not accessed
- The background colors can be changed as necessary.

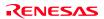

## 4. Hardware Specifications

This chapter describes specifications of this product.

### 4.1 Target MCU Specifications

Table 4.1 lists the specifications of target MCUs which can be debugged with this product.

| Table 4.1 Specifications | of target | MCUs for the  | M30850T2_FPB  |
|--------------------------|-----------|---------------|---------------|
| rable 4.1 specifications | of target | MCUS IOI IIIC | WI3063012-EFD |

| Item                         | Description                                                            |
|------------------------------|------------------------------------------------------------------------|
| Applicable MCU               | M32C/80, 84, 85, 86 and 8A Groups                                      |
| Applicable MCU mode          | Single-chip mode, memory expansion mode, microprocessor mode           |
| Maxi. ROM/RAM capacity       | 1. Internal flash ROM: 512 KB + 4KB                                    |
|                              | 0F000h0FFFFh, F80000hFFFFFFh                                           |
|                              | 2. Internal RAM: 24 KB                                                 |
|                              | 00400h063FFh                                                           |
| Operating voltage/frequency* | VCC1=VCC2=4.25.5 V: 32 MHz                                             |
|                              | VCC1=VCC2=3.05.5 V: 24 MHz                                             |
|                              | Dual-power supply specification                                        |
|                              | $(4.8V \le VCC1 \le 5.2V \text{ and } 3.3V \le VCC2 \le VCC1)$ : 32MHz |

\* When the JP1 of the M30850T2-EPBM is set to VCC1>VCC2, the voltage of VCC2 on the user system should be 3.3 V or more.

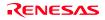

### 4.2 Differences between the Actual MCU and Emulator

Differences between the actual MCU and emulator are shown below. When debugging the MCU using this product, be careful about the following precautions.

## IMPORTANT

Notes on Power Supply to the User System:

- Pin Vcc of the emulator is connected to the user system to observe the voltage of the user system. Therefore design your system so that the user system is powered separately.
- The voltage of the user system should be within the following. (1) When JP1 of the M3085T2-EPBM is set as VCC1 = 2:
  - $3.0 \text{ V} \le \text{VCC1} = \text{VCC2} \le 5.5 \text{ V}$
  - (2) When JP1 of the M3085T2-EPBM is set as VCC1 > 2:
    - $4.8 \text{ V} \leq \text{VCC1} \leq 5.2 \text{ V}$
    - $3.3 V \le VCC2 < VCC1$
- Do not change the voltage of the user system after turning on the power.

Notes on Using This Product When the Voltage of VCC1 is Higher than That of VCC2:

- If using this product when the voltage of VCC1 is higher than that of VCC2, set the JP1 of the M30850T2-EPBM to VCC1>2. For the switch JP1 of the M3085T2-EPBM, refer to "2.10 Setting Switches" (page 38).
- If using this product when the voltage of VCC1 is higher than that of VCC2, the CPU clock must be 24 MHz or less.
- If using a CPU clock of 30 MHz or more when the voltage of VCC1 is higher then that of VCC2, set the SFR area of the intelligent I/O function to 2-wait (set the PM13 bit to "1") when reading this area. This precaution only needs to be observed when using an emulator, and do not apply for the actual MCU.

Note on Intelligent I/O Resistor Access:

• If using a CPU clock of 30 MHz or more when the voltage of VCC1 is higher then that of VCC2, set the SFR area of the intelligent I/O function to 2-wait (set the PM13 bit to "1") when reading this area. This precaution only needs to be observed when using an emulator, and do not apply for the actual MCU.

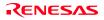

|                 | IMPORTANT                                                                                                    |
|-----------------|----------------------------------------------------------------------------------------------------|
| Note on Differe | ences between the Actual MCU and Emulator:                                                                                                    |
|                 | erations of the emulator system differ from those of actual MCUs as listed below.                                                                                                    |
| -               | Reset condition                                                                                                    |
| . ,             | Initial values of internal resource data of an MCU at power-on                                                                                                    |
|                 | Interrupt stack pointer (ISP) after a reset is released                                                                                                    |
|                 | Capacities of the internal memories (ROM and RAM)                                                                                                    |
|                 | The MCU whose RAM size is 24 KB (400h63FFh) is mounted on this product. The internal flash memory is automatically allocated to F000hFFFFh and F80000hFFFFFh in the single-chip mode and memory expansion mode.                                                                                                    |
| (5)             | Oscillator circuit                                                                                                    |
|                 | <ul> <li>Make note of the fact that in the oscillator circuit where a resonator is connected between pins X<sub>IN</sub> and X<sub>OUT</sub>, oscillation does not occur because a converter board and other devices are used between the evaluation MCU and the user system. It is same for a sub-clock oscillator (X<sub>CIN</sub> and X<sub>COUT</sub>).</li> <li>For notes on when using the oscillator circuit on the user system, refer to "(2) Using the Oscillator Circuit on the User System" (page 46).</li> </ul> |
| (6)             | A/D conversion                                                                                                    |
|                 | As a converter board and other devices are used between the evaluation MCU and the user system, some characteristics are slightly different from those of an actual MCU.                                                                                                    |
| (7)             | Port P15<br>As one of I/O ports (P15) is connected to the user system through the analog switch circuit, electric                                                                                                    |
|                 | characteristics slightly differ from those of an actual MCU.                                                                                                    |
| (8)             | When the SW4 is set to XOUT in stop mode, a clock is output from the XOUT pin.                                                                                                    |
| Note on RESE    | T# Input:                                                                                                    |
|                 | ow input to pin RESET# from the user system is accepted only when a user program is being executed (only ile the RUN status LED on the emulator's upper panel is lit).                                                                                                    |
| Note on RDY#    | Input:                                                                                                    |
|                 | sure to input "L" to pin RDY# of the user system during the user program executing (when the RUN status                                                                                                    |
|                 | D on the PC7501's upper panel is lit). Inputting "L" to pin RDY# during the user program stopping may se a malfunction of the emulator.                                                                                                    |
| Note on HOLD    | )# Input:                                                                                                    |
| • Be<br>LE      | sure to input "L" to pin HOLD# of the user system during the user program executing (when the RUN status D on the PC7501's upper panel is lit). Inputting "L" to pin HOLD# during the user program stopping may se a malfunction of the emulator.                                                                                                    |

#### Note on NMI# Input:

• A low input to pin NMI# from the user system is accepted only when a user program is being executed (only while the RUN status LED on the emulator's upper panel is lit).

#### Notes on Reset Vector Area:

- For a reset vector area, memory of the emulator is always selected regardless of the setting of the EMEM dialog box. Therefore when setting a microprocessor mode, to use a ROM of the user system etc. as an area including a reset vector area, set a reset vector using a dump window etc.
- A reset vector area can be changed only when a program is stopped.

#### Notes on Stack Area:

- With this product, a maximum 20 bytes of the user stack is consumed as a work area. Therefore, ensure the +20 byte maximum capacity used by the user program as the user stack area. If the user stack does not have enough area, do not use areas which cannot be used as stack (SFR area, RAM area which stores data, or ROM area) as work area. Using areas like this is a cause of user program crashes and destabilized emulator control.
- With this product, the interrupt stack pointer (ISP) is set to 00500h and used as stack area after the reset is released.

#### Notes on Maskable Interrupts:

• Even if a user program is not being executed (including when run-time debugging is being performed), the evaluation MCU keeps running so as to control the emulator, so the function such as timer is operated. Take note that when the user program is not being executed (including when run-time debugging is being performed), a peripheral I/O interruption is not accepted.

#### Notes on Access Prohibited Area:

- The emulator control register (000020h--00003Fh) in the SFR is read- and write-protected. When this register is accessed, emulator control cannot be utilized.
- With this product, address FFFFFh cannot be read or written in correctly.

#### Note on DMA Transfer:

- With this product, the user program is stopped with a loop program to a specific address. Therefore, if a DMA request is generated by a timer or other source while the user program is stopped, DMA transfer is executed. However, make note of the fact that DMA transfer while the program is stopped may not be performed correctly. Also note that the below registers have been changed to generate DMA transfer as explained here even when the user program is stopped.
  - (1) DMA0 transfer count register DCT0
  - (2) DMA1 transfer count register DCT1
  - (3) DMA0 memory address register DMA0
  - (4) DMA1 memory address register DMA1
  - (5) DMA2 transfer count register DCT2 (R0)
  - (6) DMA3 transfer count register DCT3 (R1)
  - (7) DMA2 memory address register DMA2 (A0)
  - (8) DMA3 memory address register DMA3 (A1)

#### Note on DMAC II Transfer Completion Interrupts:

• You can use DMAC II transfer completion interrupts during program execution only. Do not generate DMAC II transfer completion interrupts when you use any function but program execution.

#### Note on Final Evaluation:

• Be sure to evaluate your system with an evaluation MCU. Before starting mask production, evaluate your system and make final confirmation with a CS (Commercial Sample) version MCU.

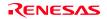

#### 4.3 Connection Diagrams

Figures 4.1 and 4.2 show the connection diagrams of the M30850T2-EPB. These connection diagrams mainly show the interface section. The signals not shown in Figures 4.1 and 4.2 connect the evaluation MCU and the user system directly. The circuits not connected to the user system such as the emulator's control system are omitted. Table 4.2 shows IC electric characteristics of this product for reference purposes.

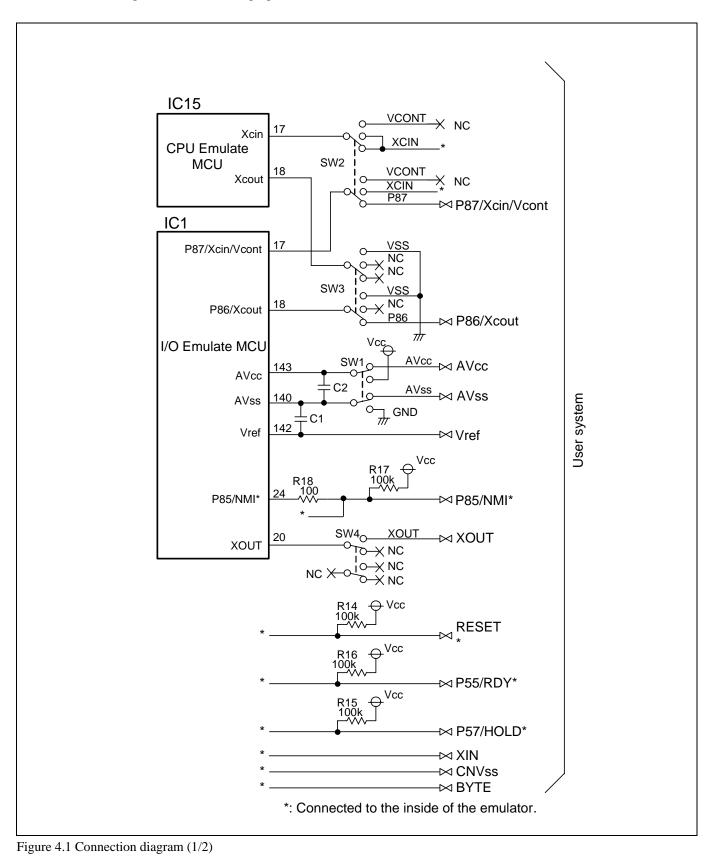

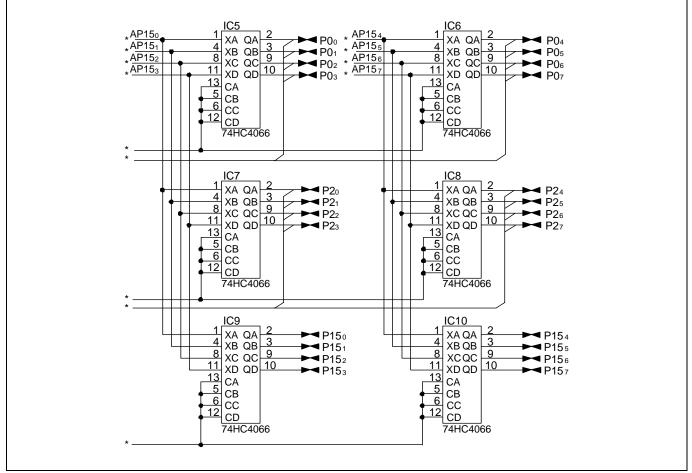

Figure 4.2 Connection diagram (2/2)

| Table 4.2 Electrical | characteristics    | of the 74HC4066 |
|----------------------|--------------------|-----------------|
| Tuote n.2 Electrical | cinal actor istres |                 |

| Symbol        | Itom                      | Condition | S    | tandard valu | es   | Unit |
|---------------|---------------------------|-----------|------|--------------|------|------|
| Symbol        | Item                      | Vcc       | Min. | Standard     | Max. | Unit |
| Dov           | ON register               | 2.0       | -    | 160          | -    |      |
| Ron           | ON resistor               | 4.5       | -    | 70           | 100  | Ω    |
| $\Delta R$ on | ON resistor difference    | 4.5       | -    | 10           | -    |      |
| Iin           | Switch input leak current | 12.0      | -    | -            | ±100 | nA   |

### 4.4 External Dimensions

#### 4.4.1 External Dimensions of the Emulation Probe

Figure 4.3 shows external dimensions of the M30850T2-EPB connected with the M30800T-PTC and LCC socket.

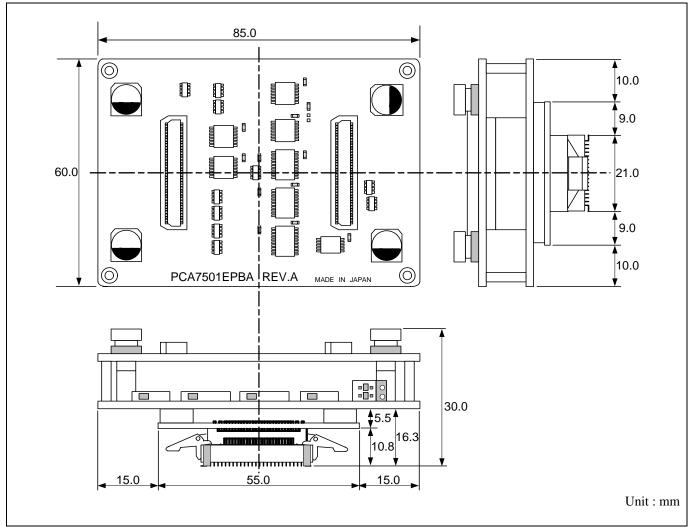

Figure 4.3 External dimensions of the emulation probe

#### 4.4.2 External Dimensions of the M30800T-PTC

Figure 4.4 shows external dimensions of the converter board M30800T-PTC for a 100-pin LCC.

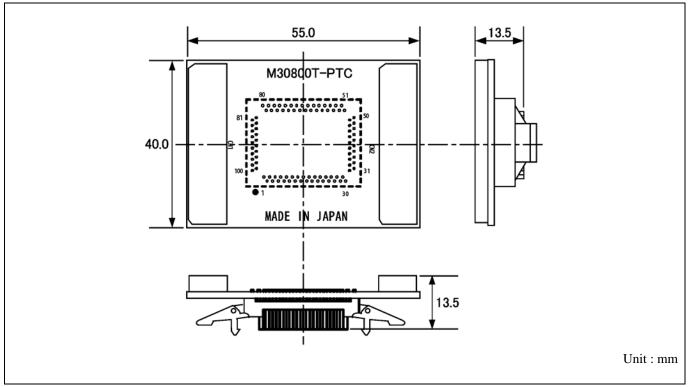

Figure 4.4 External dimensions of the M30800T-PTC

#### 4.4.3 External Dimensions of the M3T-F160-100NRB

Figure 4.5 shows external dimensions of the converter board M3T-F160-100NRB for a 100-pin QFP (PRQP0100JB-A).

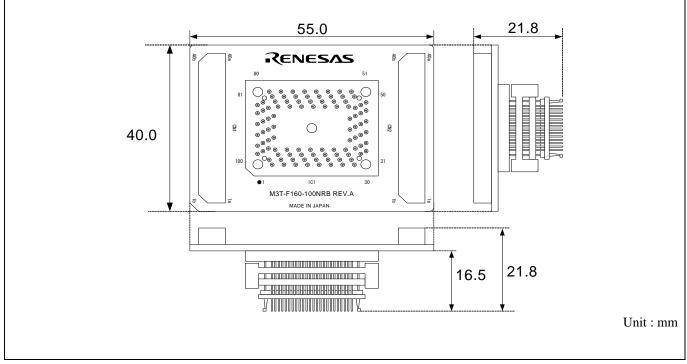

Figure 4.5 External dimensions of the M3T-F160-100NRB

#### 4.4.4 External Dimensions of the M3T-F160-100NSD

Figure 4.6 shows external dimensions of the converter board M3T-F160-100NSD for a 100-pin LQFP (PLQP0100KB-A).

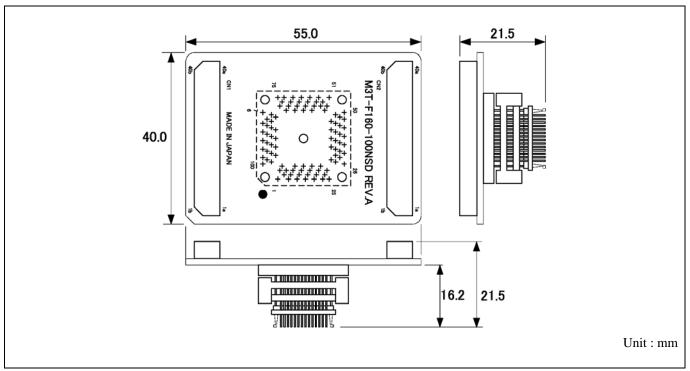

Figure 4.6 External dimensions of the M3T-F160-100NSD

#### 4.4.5 External Dimensions of the M3T-FLX-144NSD

Figure 4.7 shows external dimensions of the converter board M3T-FLX-144NSD for a 144-pin LQFP (PLQP0144KA-A).

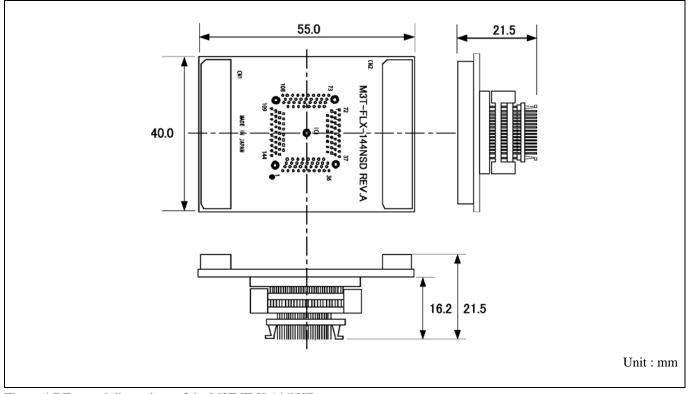

Figure 4.7 External dimensions of the M3T-FLX-144NSD

### 4.5 Notes on Using This Product

Notes on using this product are listed below. Be sure to read these notes before using this product.

## IMPORTANT

#### Notes on Downloading Firmware:

- Before using this product for the first time, it is necessary to download the dedicated firmware (control software built into the PC7501). Please note that, to do this, it is necessary to start up the PC7501 in maintenance mode. For firmware download procedures, see "2.7 Downloading Firmware" (page 26). Once the firmware has been downloaded, the product can be used by simply turning on the power.
- Do not shut off the power while downloading the firmware. If this happens, the product will not start up properly. If power is shut off unexpectedly, redownload the firmware.
- Except when a target status error occurs, if the self-check is not completed successfully, there may be trouble with the product. In such case, contact your sales representative.
- Perform the self-check while not connecting the user system.

#### Note on Quitting the Emulator Debugger:

• To restart the emulator debugger after it ends, always shut power to the emulator module off once and then on again.

#### Notes on Clock Supply to an MCU:

- Clock can be supplied to the evaluation MCU in one of the following three ways. This is determined by emulator debugger clock selection.
  - (1) When Internal is selected:
    - The clock generated by the oscillation circuit in the PC7501 is supplied to the evaluation MCU. The clock is continually supplied to the evaluation MCU regardless of "user system clock status" and "user program execution status".
  - (2) When External is selected: The clock oscillating on the user system is supplied to the evaluation MCU. Clock supply to the evaluation MCU depends on oscillation status (oscillate/off) of the user system.
  - (3) When Generate is selected:

A clock generated by the dedicated circuit in the PC7501 is supplied to the evaluation MCU. The clock is continually supplied to the evaluation MCU regardless of "user system clock status" and "user program execution status".

• When operating this product with a sub clock, be sure to set the SW2 and SW3 to XCIN and NC, respectively.

| IMPORTANT                                                                                                    |
|----------------------------------------------------------------------------------------------------|
| <ul> <li>Notes on Using the CPU Clock at Less than 16 MHz:</li> <li>To use the CPU clock at less than 16 MHz, execute the command shown below in the Script Window after</li> </ul>                                                                                         |
| starting the emulator debugger M3T-PD308F.<br>[Command]<br>settimeout ,300                                                                                                    |
| Once this command is executed, it remains effective the next time you start the emulator debugger M3T-PD308F. Therefore, you do not need to execute this command again.                                                                                                    |
| • When you use the CPU clock at less than 1 MHz, contact your local distributor.                                                                                                    |
| Notes on Address-Match Interrupt:                                                                                                    |
| • Do not single-step an address where an address-match interrupt occurs.                                                                                                    |
| • When using an address-match interrupt, do not select the check box of "Enable the Address Match Interrupt                                                                                                    |
| Break Function" in the MCU tab of the Init dialog box. When not using an address-match interrupt, select the check box.                                                                                                    |
| • When you use address-match breaks, if a low reset is input during a user program execution, a debug monitor program (about 100 cycles) is executed after a reset is released. Take note that it has effects on the user program execution time and the result of a trace. |

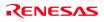

#### Notes on EMEM Dialog Box:

Observe the following when setting up EMEM dialog box of the emulator debugger.

- (1) Debug Monitor Bank Address
  - When "F0" is specified, 64 KB of area starting from F00000h are allocated for use by the debug monitor.
  - The 64 KB allocated for the debug monitor cannot be used.
  - The below areas cannot be set for the debug monitor.
    - 1) MCU internal resources (ROM/RAM/SFR area)
    - 2) Multiplex area
    - 3) Interrupt vector area
  - It is not possible to view or set the content of the specified area. Even on the memory window or in the reverse assemble area of the program/source windows, the content of this area is not displayed correctly though it can be displayed.
- (2) Processor Mode
  - Set a processor mode for the target MCU.
  - To set single-chip mode or memory expansion mode, pin CNVSS used with MCU status must be "L". MCU status indicates pin level of the user system.
  - To set microprocessor mode, pin CNVSS used with MCU status must be "H".
  - To set memory expansion mode or microprocessor mode, pins RDY# and HOLD# used with MCU status must be "H".
  - When the user system is not connected, all modes are available.
- (3) Emulation Memory Allocation
  - The memory mounted in the PC7501 can be allocated out.
  - When single-chip mode or memory expansion mode is set as a processor mode, ROM area is automatically allocated to the internal Flash ROM of an MCU. Therefore, it is not necessary to deliberately specify the emulation memory as expansion area in order to allocate the ROM area.
  - Except for the SFR, RAM, ROM and internally reserved areas, all areas other than the set area are externally accessible.
  - MCU internal resources are automatically selected for SFR, RAM and ROM areas regardless of settings.
  - Be careful that the specified areas do not overlap one another.
  - Set memory allocation so that the total of the 4 length values does not exceed the emulation memory size (4 MB).
  - Do not set a multiplex bus area and unusable areas for memory allocation.
  - Emulator main unit's memory is automatically selected as a reset vector area regardless of settings.

Notes on Watchdog Function:

- When using the watchdog function, select the check box of "Debug the program using the Watchdog Timer" in the MCU tab of the Init dialog box. When not using the watchdog function, clear the check box.
- If the reset circuit of the user system has a watchdog timer, disable it when using the emulator.

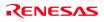

|        | IMPORTANT                                                                                                    |
|--------|----------------------------------------------------------------------------------------------------|
| Notes  | on Debugging in CPU Rewrite Mode:                                                                                                    |
|        | • To debug a program in CPU rewrite mode, select the check box "Debug the program using the CPU Rewrite                                                                                                    |
|        | Mode" in the MCU tab of the Init dialog box. When you do not debug a program in CPU rewrite mode, clea                                                                                                    |
|        | the check box.                                                                                                    |
|        | • When you debug a program in CPU rewrite mode, the block 0 area (FFF000hFFFFFFh) must not be rewritter                                                                                                    |
|        | Otherwise, the emulator will be out of control.                                                                                                    |
|        | • When debugging in CPU rewrite mode is enabled, you cannot use the following functions.                                                                                                    |
|        | (1) Setting an address match breakpoint                                                                                                    |
|        | (2) Setting a software breakpoint to the internal ROM area                                                                                                    |
|        | (3) Executing COME to the internal ROM area                                                                                                    |
|        | • Do not use the following functions to the rewrite control program area (from setting CPU rewrite mode selection)                                                                                                    |
|        | bit to releasing it). If any of these are used, malfunctions may occur (e.g. The emulator cannot shift to CP                                                                                                    |
|        | rewrite mode or contents of ROM cannot be read out properly.).                                                                                                    |
|        | (1) Single stepping                                                                                                    |
|        | (2) Setting a software breakpoint                                                                                                    |
|        | (3) Setting a hardware breakpoint                                                                                                    |
|        | (4) Executing COME                                                                                                    |
|        | • When CPU rewrite program is allocated to the expansion emulation memory, the program may run out of                                                                                                    |
|        | control. For the CPU rewrite program, use an internal RAM area or external resource on the use system. These                                                                                                    |
|        | precautions only need to be observed when using an emulator, and do not apply for the actual MCU.                                                                                                    |
| Note o | n Software Break:                                                                                                    |
|        | • A software break generates a break interruption by forcibly inserting a BRK instruction "08h" instead of a                                                                                                    |
|        | instruction code. Therefore, when referencing the result of a trace in bus mode, "08h" is displayed for th                                                                                                    |
|        | instruction fetch address where a software break is set.                                                                                                    |
|        |                                                                                                    |
| Notes  | n Service-Life of the MCLI's Internal Flash ROM                                                                                                    |
| Notes  | on Service-Life of the MCU's Internal Flash ROM:<br>• With the M30850T2-EPB programs are downloaded to the MCU's flash ROM when debugging in single-chi                                                                                                    |
| Notes  | • With the M30850T2-EPB, programs are downloaded to the MCU's flash ROM when debugging in single-chi                                                                                                    |
| Notes  | • With the M30850T2-EPB, programs are downloaded to the MCU's flash ROM when debugging in single-chi mode or memory expansion mode. Because the number of write/erase cycles of this ROM is limited, the ROM                                                                                                    |
| Notes  | • With the M30850T2-EPB, programs are downloaded to the MCU's flash ROM when debugging in single-chi mode or memory expansion mode. Because the number of write/erase cycles of this ROM is limited, the ROM must be replaced when at the end of its service-life.                                                                                                    |
| Notes  | <ul> <li>With the M30850T2-EPB, programs are downloaded to the MCU's flash ROM when debugging in single-chi mode or memory expansion mode. Because the number of write/erase cycles of this ROM is limited, the ROM must be replaced when at the end of its service-life.</li> <li>If the following errors occur frequently during program download, replace the emulation probe or request for the following errors occur frequently during program download, replace the emulation probe or request for the following errors occur frequently during program download, replace the emulation probe or request for the following errors occur frequently during program download, replace the emulation probe or request for the following errors occur frequently during program download, replace the emulation probe or request for the following errors occur frequently during program download, replace the emulation probe or request for the following errors occur frequently during program download, replace the emulation probe or request for the following errors occur frequently during program download, replace the emulation probe or request for the following errors occur frequently during program download, replace the emulation probe or request for the following errors occur frequently during program download, replace the emulation probe or request for the following errors occur frequently during program download, replace the emulation probe or request for the following errors occur frequently during program download, replace the emulation probe or request for the following errors occur frequently during program download, replace the emulation probe or request for the following errors occur frequently during program download, replace the emulation probe occur frequently during program download.</li> </ul>                                                                                                    |
| Notes  | <ul> <li>With the M30850T2-EPB, programs are downloaded to the MCU's flash ROM when debugging in single-chi mode or memory expansion mode. Because the number of write/erase cycles of this ROM is limited, the ROM must be replaced when at the end of its service-life.</li> <li>If the following errors occur frequently during program download, replace the emulation probe or request for repair.</li> </ul>                                                                                                    |
| Notes  | <ul> <li>With the M30850T2-EPB, programs are downloaded to the MCU's flash ROM when debugging in single-chimode or memory expansion mode. Because the number of write/erase cycles of this ROM is limited, the ROM must be replaced when at the end of its service-life.</li> <li>If the following errors occur frequently during program download, replace the emulation probe or request for the following errors occur frequently during program download, replace the emulation probe or request for the following errors occur frequently during program download, replace the emulation probe or request for the following errors occur frequently during program download, replace the emulation probe or request for the following errors occur frequently during program download, replace the emulation probe or request for the following errors occur frequently during program download, replace the emulation probe or request for the following errors occur frequently during program download, replace the emulation probe or request for the emulation probe or request for the following errors occur frequently during program download, replace the emulation probe or request for the emulation probe of the emulation probe or request for the emulation probe or provide the emulation probe or the emulation probe or request for the emulation probe or provide the emulation probe or the emulation probe or provide the emulation probe or provide the emulation probe or provide the emulation probe or provide the emulation probe or provide the emulation probe or provide the emulation probe or provide the emulation probe or provide the emulation probe or provide the emulation probe or provide the emulation probe or provide the emulation probe or provide the emulation probe or provide the emulation probe or provide the emulation provide the emulation probe or provide the emulation provide the emulation provide the emulation provide the emulation provide the emulation provide the emulation provide the emulating the emulation provide the emulation provide the emul</li></ul> |

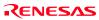

#### Note on Protect Resistor:

- A protect is not canceled when protect register bit 2 (PRC2), which enables writing in the port P9 direction register and the function select register A3, is changed with the below procedure.
  - (1) Step execution of an instruction setting ("1") PRC2
  - (2) Setting a break point from an instruction setting ("1") PRC2 to where the port P9 direction register or the function select register A3 is set
  - (3) Setting ("1") PRC2 from the dump window or script window during user program execution

#### Note on Memory Access:

- When setting memory expansion mode as a processor mode, it may be changed to memory expansion mode temporarily before the user program itself changes from single-chip mode to memory expansion mode. Take due consideration on this phenomenon in the following cases:
  - (1) Immediately before executing the program after setting a software break
  - (2) Immediately after stopping the program when a software break is set

#### Note on Voltage Detect Circuit:

• As the power voltage cannot be changed after powering on the user system, the voltage detect circuit (voltage down detect interrupt and hardware reset 2) cannot be used with this product.

#### Note on Page Mode Control Function:

- When using the page mode control function for a ROM-less version of the M32C/84 Group, in a cycle for an area (excluding the emulation memory) written in word, the following emulator function does not operate normally.
  - Real-time RAM monitor
  - Event detection
  - Real-time trace display

This precaution only needs to be observed when using an emulator, and do not apply for the actual MCU.

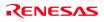

#### Notes on A/D Conversion:

• When setting the register below to use the analog input port selection function, you need to set the direction register of port P15 for a pin that performs A/D conversion to "input".

And you need to set the function selection register of port P15 for a pin that performs A/D conversion to "I/O port".

A/D0 control register 2 (address 394h)

b2, b1

1, 0 : AN00 to AN07

1, 0 : AN20 to AN27

Also, when the P0 and P2 groups are selected for A/D input, port P15 cannot be used as an I/O port. When setting the register above, port P15 cannot be used as an I/O port even if A/D conversion is halting. For the switch SW5, refer to "2.10.1 Setting Switches of Emulation Probe" (page 38).

• When setting the register below to use multi-port sweep mode, you need to set the direction register of port P15 for a pin that performs A/D conversion to "input".

And you need to set the function selection register of port P15 for a pin that performs A/D conversion to "I/O port".

A/D0 control register 4 (address 392h)

b3,

b2

1, 0 : AN0 to AN7, AN00 to AN07

1, 0 : AN0 to AN7, AN20 to AN27

Also, when the P0 and P2 groups are used for multi-port sweep mode, port P15 cannot be used as an I/O port. When setting the register above, port P15 cannot be used as an I/O port even if A/D conversion is halting.

• Because a converter board and other devices are used between the evaluation MCU and the user system, the A/D converter operates differently from an actual MCU. Make the final evaluation of the A/D converter using an actual MCU.

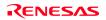

## 5. Troubleshooting

This chapter describes how to troubleshoot when this product does not work properly.

#### 5.1 Flowchart to Remedy the Troubles

Figure 5.1 shows the flowchart to remedy the troubles from when power to the emulator is activated until the emulator debugger starts up. Check this while the user system is disconnected. For the latest FAQs visit the Renesas Tools Homepage.

#### http://www.renesas.com/tools

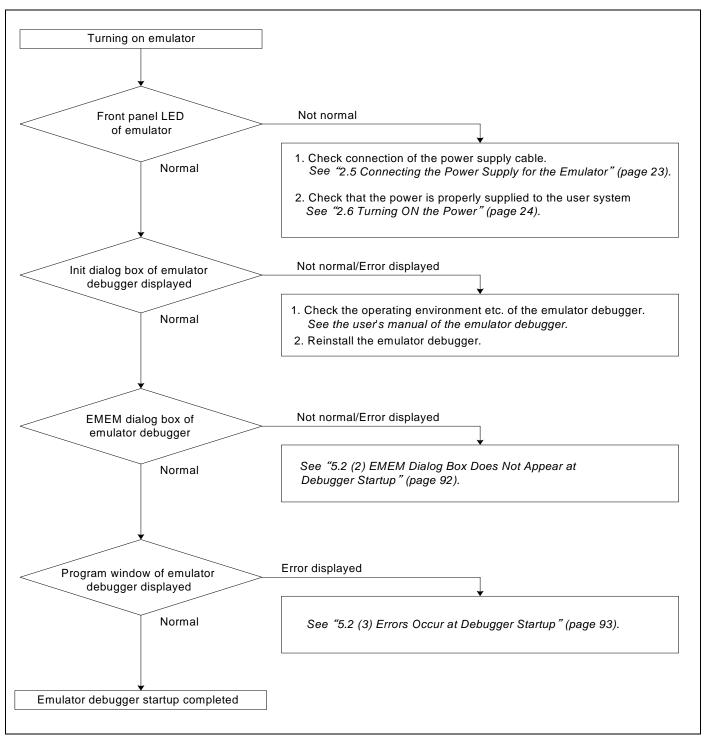

Figure 5.1 Flowchart to remedy the troubles

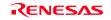

## 5.2 When the Emulator Debugger Does Not Start Up Properly

### (1) When the LEDs of the PC7501 Do Not Display Normally

| Table 5.1  | Errors         | LEDs | show    | and | their | checkpoin | ts |
|------------|----------------|------|---------|-----|-------|-----------|----|
| 1 4010 5.1 | <b>D</b> 11010 |      | 0110 11 | and | unun  | encemponn |    |

| Error                                                     | Connection to   | Checkpoint                                                                                                    |
|-----------------------------------------------------------|-----------------|----------------------------------------------------------------------------------------------------|
| LEDs do not light up.                                     | the user system | Check that the power cable is connected.<br>See "2.5 Connecting the Power Supply for the Emulator" (page 23)<br>and the user's manual of the PC7501.                                                                                                    |
| All LEDs remain lit.                                      | -               | Recheck the connection between the PC7501 and this product. <i>See "2.4 Connecting the PC7501" (page 22).</i>                                                                                                    |
| The POWER LED of "STATUS<br>OF TARGET" does not light up. | Connected       | Check that power (Vcc) is properly supplied to the user system and that the user system is properly grounded.                                                                                                    |
| The CLOCK LED of "STATUS<br>OF TARGET" does not light up. | Not connected   | <ol> <li>(1) Check that both the main and sub clocks of the emulator debugger are not set to "EXT".<br/>See the CLK command of the emulator debugger.</li> <li>(2) Check the oscillation circuit in the emulator is oscillating.<br/>See "2.10.2 Selecting Clock Supply" (page 40).</li> </ol>  |
|                                                           | Connected       | <ol> <li>When the clock is supplied from an external oscillator, check that the oscillator circuit in the user system is oscillating properly.</li> <li>Check the switches in the emulation probe is properly set <i>See "2.10.1 Setting Switches of Emulation Probe" (page 36).</i></li> </ol> |
| The RESET LED of "STATUS<br>OF TARGET" does not go out.   | Connected       | Check that the reset pin of the user system is pulled up.                                                                                                    |

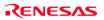

### (2) EMEM Dialog Box Does Not Appear at Debugger Startup

Table 5.2 Checkpoints of errors at debugger startup

| Error                                                                     | Checkpoint                                                                                                    |  |
|---------------------------------------------------------------------------|----------------------------------------------------------------------------------------------------|--|
| Communication error occurred.<br>Data was not sent to the target.         | Check all emulator debugger settings, interface cable settings and switches on the rear of the PC7501 match. <i>See the user's manuals of PC7501 and emulator debugger.</i>                                                                                                    |  |
| User system cannot be properly built.                                     | <ol> <li>Download the proper firmware.<br/>See "2.7 Downloading Firmware" (page 26).</li> <li>Recheck the connection between the PC7501 and this product.<br/>See "2.4 Connecting the PC7501" (page 22).</li> </ol>                                                                                                    |  |
| M3T-PD308F version is not the same version as the firmware in the target. | Download the proper firmware.<br>See "2.7 Downloading Firmware" (page 26).                                                                                                    |  |
| Target MCU is in the reset state.                                         | <ul><li>(1) Check the reset pin of the user system is pulled up.</li><li>(2) Check the reset pin of the user system has changed from "L" to "H" level.</li></ul>                                                                                                    |  |
| Target MCU cannot be reset.                                               | <ol> <li>(1) Check pin NMI# is held high.</li> <li>(2) If in memory expansion mode or microprocessor mode, check pins RDY# and HOLD# are held high.</li> <li>(3) If the reset circuit of the user system has a watchdog timer, disable the watchdog timer.</li> <li>(4) Check that power is properly supplied to the user system and that the user system is properly grounded.</li> <li>(5) The program may be uncontrollable in areas where memory is not allocated. Recheck the map setting.</li> </ol> |  |
| Target is in "HOLD" state.                                                | <ol> <li>(1) The MCU is either in stop mode or wait mode. Either reset the MCU or cancel the mode with an interrupt. <i>See MCU specifications.</i></li> <li>(2) The program may be uncontrollable in areas where memory is not allocated. Recheck the map setting.</li> </ol>                                                                                                    |  |
| Target clock is stopped.                                                  | <ol> <li>When the clock is supplied from an external oscillator, check that the oscillator circuit in the user system is oscillating properly.</li> <li>Check the switches in the emulation probe are correctly set. <i>See "2.10.1 Setting Switches of Emulation Probe" (page 36).</i></li> </ol>                                                                                                    |  |
| Target MCU is not receiving power.                                        | Check that power is properly supplied to the user system and that the user system is properly grounded.                                                                                                    |  |

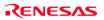

## (3) Errors Occur at Debugger Startup

| Table 5.3 Checkpoints of errors at c | debugger startup |
|--------------------------------------|------------------|
|--------------------------------------|------------------|

| Error                         | Checkpoint                                                             |
|-------------------------------|------------------------------------------------------------------------|
| Target MCU is uncontrollable. | (1) Check that the NQPACK etc. mounted on the user system is soldered  |
|                               | properly.                                                              |
|                               | (2) Check that the connector is installed properly to the user system. |
|                               | (3) Check pin NMI# is held high.                                       |
|                               | (4) If in memory expansion mode or microprocessor mode, check pins     |
|                               | RDY# and HOLD# are held high.                                          |
|                               | (5) The program may be uncontrollable in areas where memory is not     |
|                               | allocated. Recheck the map setting.                                    |
|                               |                                                                        |

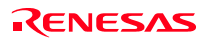

### 5.3 How to Request for Support

After checking the items in "5 Troubleshooting", fill in the text file which is downloaded from the following URL, then send the information to your local distributor.

)

http://tool-support.renesas.com/eng/toolnews/registration/support.txt

For prompt response, please specify the following information:

- (1) Operating environment
  - Operating voltage: [V]
  - Operating frequency: [MHz]
  - Clock supply to the MCU: Internal oscillator/External oscillator
- (2) Condition
  - The emulator debugger starts up/does not start up
  - The error is detected/not detected in the self-check
  - Frequency of errors: always/frequency (
- (3) Problem

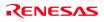

## 6. Maintenance and Guarantee

This chapter describes how to maintenance, repair provisions and how to request for repair.

#### 6.1 User Registration

When you purchase our product, be sure register as a user. For user registration, refer to "User registration" (page 11) of this user's manual.

#### 6.2 Maintenance

- (1) If dust or dirt collects on any equipment of your emulation system, wipe it off with a dry soft cloth. Do not use thinner or other solvents because these chemicals can cause the equipment's surface coating to separate.
- (2) When you do not use this product for a long period, for safety purposes, disconnect the power cable from the power supply.

#### 6.3 Guarantee

If your product becomes faulty within one year after its purchase while being used under good conditions by observing "IMPORTANT" and "Precautions for Safety" described in this user's manual, we will repair or replace your faulty product free of charge. Note, however, that if your product's fault is raised by any one of the following causes, we will repair it or replace it with new one with extra-charge:

- Misuse, abuse, or use under extraordinary conditions
- Unauthorized repair, remodeling, maintenance, and so on
- Inadequate user's system or misuse of it
- Fires, earthquakes, and other unexpected disasters

In the above cases, contact your local distributor. If your product is being leased, consult the leasing company or the owner.

#### 6.4 Repair Provisions

(1) Repairs not covered by warranty

The products elapsed more than one year after purchase are not covered by warranty.

(2) Replacement not covered by warranty

If your product's fault falls in any of the following categories, the fault will be corrected by replacing the entire product instead of repair, or you will be advised to purchase new one, depending on the severity of the fault.

- Faulty or broken mechanical portions
- Flaw, separation, or rust in coated or plated portions
- Flaw or cracks in plastic portions
- Faults or breakage caused by improper use or unauthorized repair or modification
- Heavily damaged electric circuits due to overvoltage, overcurrent or shorting of power supply
- Cracks in the printed circuit board or burnt-down patterns
- Wide range of faults that makes replacement less expensive than repair
- Unlocatable or unidentified faults

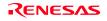

#### (3) Expiration of the repair period

When a period of one year elapses after the model was dropped from production, repairing products of the model may become impossible.

(4) Transportation fees at sending your product for repair Please send your product to us for repair at your expense.

#### 6.5 How to Make Request for Repair

Fill in the Repair Request Sheet included with this product, then send it along with this product for repair to your local distributor. Make sure that information in the Repair Request Sheet is written in as much detail as possible to facilitate repair.

## 

#### Note on Transporting the Product:

• When sending your product for repair, use the packing box and cushion material supplied with this product when delivered to you and specify handling caution for it to be handled as precision equipment. If packing of your product is not complete, it may be damaged during transportation. When you pack your product in a bag, make sure to use conductive polyvinyl supplied with this product (usually a blue bag). When you use other bags, they may cause a trouble on your product because of static electricity.

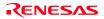

# Emulation Probe for M32C/80, 84, 85, 86 and 8A Groups M30850T2-EPB User's Manual

| Publication Date: | Apr. 01, 2007                                                     | Rev.2.00 |  |  |
|-------------------|-------------------------------------------------------------------|----------|--|--|
| Published by:     | Sales Strategic Planning Div.<br>Renesas Technology Corp.         |          |  |  |
| Edited by:        | Microcomputer Tool Development Department Renesas Solutions Corp. |          |  |  |

© 2007. Renesas Technology Corp. and Renesas Solutions Corp., All rights reserved. Printed in Japan.

## M30850T2-EPB User's Manual

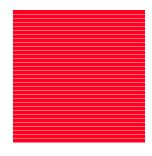

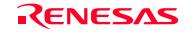

RenesasTechnologyCorp. 2-6-2, Ote-machi, Chiyoda-ku, Tokyo, 100-0004, Japan